\* Some of the contents of this manual may differ from your phone, depending upon the software installed or your service provider.

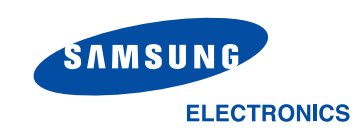

World Wide Webhttp://www.samsungmobile.com

Printed in KoreaCode No.:GH68-06010AEnglish. 11/2004. Rev. 1.1

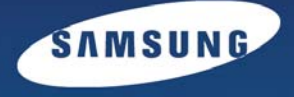

# Samsung SGH-Z107 User's guide

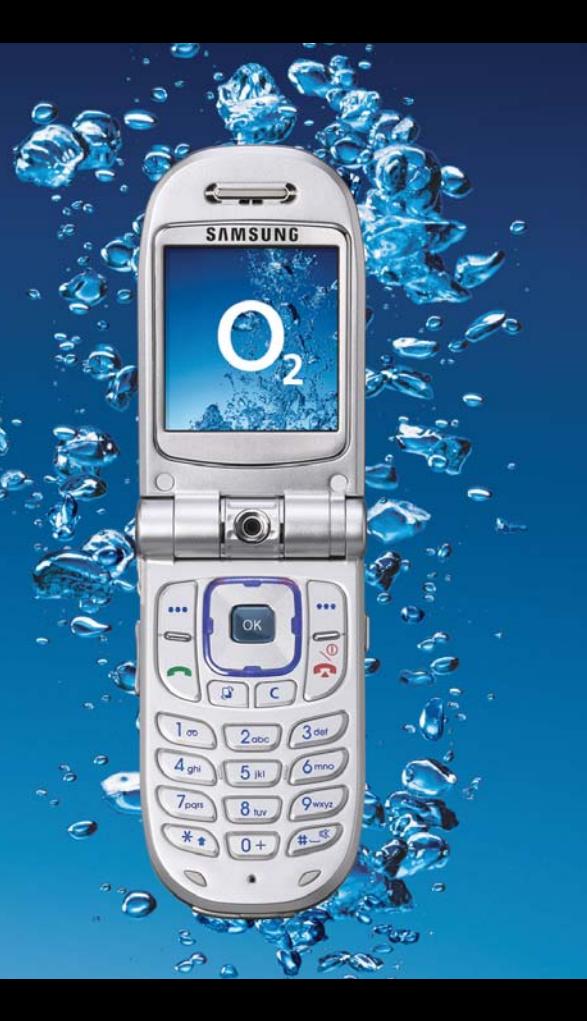

# **Welcome**

**Congratulations on choosing the Samsung SGH-Z107.**

Your new Samsung SGH-Z107 uses 3G (3rd Generation) technology, also known as UMTS. This technology allows fast data connections similar to broadband speeds, enabling video capture using its built-in camcorder, and sending and receiving video, including video calls.

The SGH-Z107 features today's most advanced technology including a built-in rotating digital camera and high-quality TFT colour screen that reproduces 260,000 different colour shades (four times more than other colour screens). It also features 64 polyphonic ringtones. Copyright © 2004 By Samsung. All rights reserved.

This User's Guide is published by Samsung.

Some of the contents in this User's Guide may differ from your phone, depending on your service provider or on the software installed.

Improvements and changes to this User's Guide due to typographical errors, inaccuracies of current information, or improvement of software or hardware, may be made by Samsung without notice.

# **Contents**

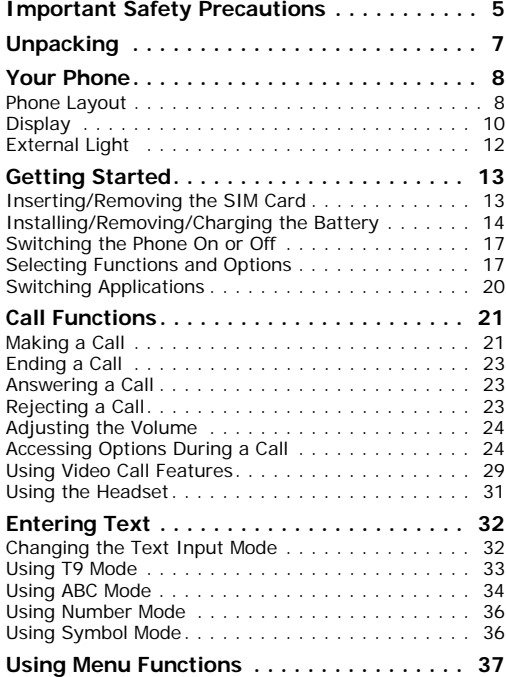

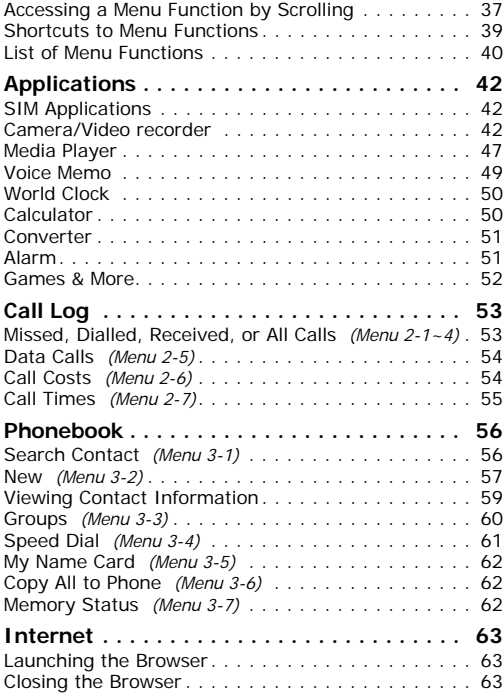

#### **Contents**

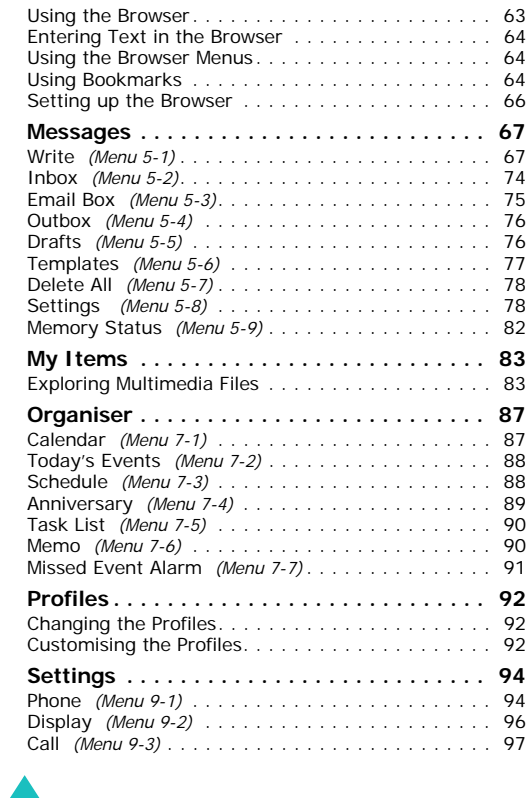

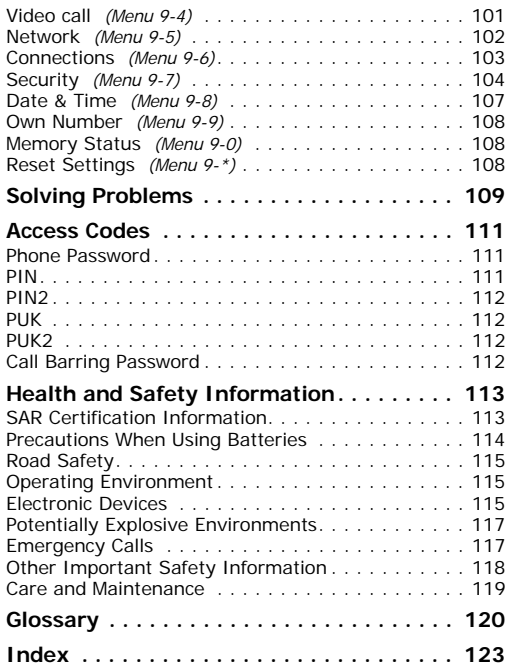

# <span id="page-5-0"></span>**Important Safety Precautions**

Read these guidelines before using your wireless phone. Failure to comply with them may be dangerous or illegal.

### **Road Safety at All Times**

Do not use a hand-held phone while driving; park the vehicle first.

### **Switching Off When Refuelling**

Do not use the phone at a refuelling point (service station) or near fuels or chemicals.

### **Switching Off in an Aircraft**

Wireless phones can cause interference. Using them in an aircraft is both illegal and dangerous.

### **Switching Off in Hospitals**

Switch off your phone near medical equipment. Follow any regulations or rules in force.

#### **Interference**

All wireless phones may be subject to interference, which could affect their performance.

### **Special Regulations**

Meet any special regulations in force in the area you are in and always switch off your phone whenever it is forbidden to use it, or when it may cause interference or danger (in a hospital for example).

### **Sensible Use**

Use only in the normal position (held to the ear). Avoid unnecessary contact with the antenna when the phone is switched on.

### **Emergency Call**

Ensure the phone is switched on and in service. Cancel all running applications before making an emergency call. Key in the emergency number for your present location, then press the  $\rightarrow$  key. Give all the necessary information as accurately as possible. Do not end the call until given permission to do so.

### **Water Resistance**

Your phone is not water-resistant. Keep it dry.

### **Accessories and Batteries**

Use only Samsung-approved accessories and batteries.

### **Qualified Service**

Only qualified service personnel may install or repair your phone.

For more detailed safety information, see ["Health](#page-113-2)  [and Safety Information" on page](#page-113-2) 113.

### **CAUTION**

RISK OF EXPLOSION IF A BATTERY IS REPLACED BY AN INCORRECT TYPE.

DISPOSE OF USED BATTERIES ACCORDING TO THE INSTRUCTIONS.

# <span id="page-7-0"></span>**Unpacking**

Your package contains the following items: In addition, you can obtain the following

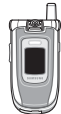

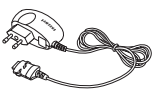

Travel Charger

Phone

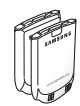

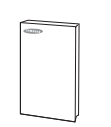

Batteries

Owner's Manual

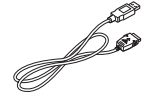

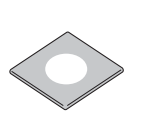

PC Link CD

Data Link Cable

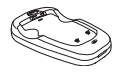

Battery Holder

accessories for your phone from your local Samsung dealer.

- Standard / Extended Battery
- Car Charger
- Car Cradle
- Stylish Handsfree Car Kit
- PC Data Link Kit

### **Notes**:

- Use only the supplied or an approved headset for the Z107 model. The device comes with two batteries in the package. The larger battery has a higher capacity.
- The items supplied with your phone and available accessories may differ, depending on your country or service provider.

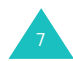

# <span id="page-8-0"></span>**Your Phone**

# <span id="page-8-1"></span>**Phone Layout**

The following illustrations show the main elements of your phone:

### **Closed**

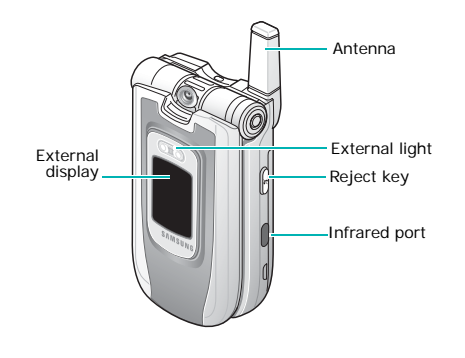

#### **Open**

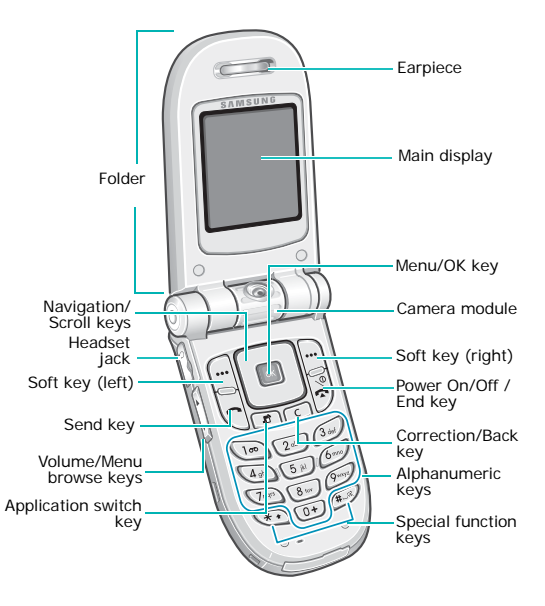

### **Key Description**

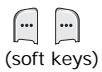

Perform the functions indicated by the text above them, on the bottom line of the display.

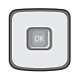

In menu mode: scrolls through the menu options.

In idle mode: the Up key enters the Search Contact menu and the Down key enters the Calendar menu. The Left key and the Right key allow you to access specified menu options as shortcuts.

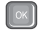

In menu mode: selects the highlighted menu or option. In idle mode: enters the main menu.

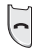

Makes or answers a call.In idle mode: accesses call records.

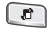

Lets you open the Call, Messages, or Internet applications without quitting the current application.

- **Key Description** (continued)
	- Deletes entered numbers or text.In menu mode, returns to the previous menu.

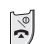

 $\overline{c}$ 

Ends a call.

Switches the phone on and off when held down.In menu mode: exits the current screen and takes you back to idle mode.

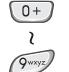

Enters numbers, letters, and some special characters.

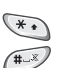

Used for various purposes in different functions.

The  $\ast$  key inserts a pause when held down while entering a number. In idle mode: the # key enters or exits silent mode when held down.

### **Key Description** (continued)

I

(on the left side of the phone) During a call: adjusts the earpiece volume.

In idle mode with the handset open: adjusts the key volume. In idle mode with the handset closed: turns on the external display's backlight when held down. The volume keys on the left side of the phone also turn the picture upside down / mirror image while in camera mode or during a video telephone call.

 $[\kappa]$ 

(on the right side of the phone) Rejects incoming calls when the handset is closed.

# <span id="page-10-0"></span>**Display**

# **Display Layout**

The display has three areas.

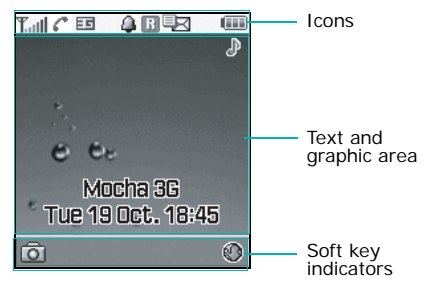

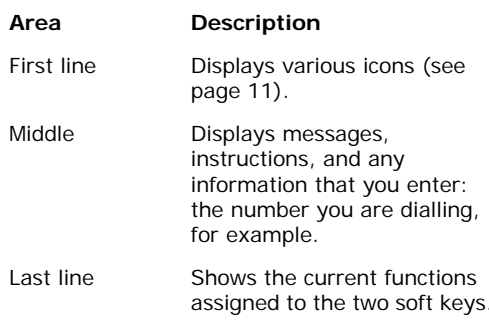

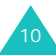

### <span id="page-11-0"></span>**Icons**

### **Icon Description**

Shows the received signal strength. Taill The greater the number of bars, the better the signal.

Informs you which calling mode you  $\mathcal{C}$ are in.

- $\cdot \cdot \cdot$  : A call is in progress.
- $\mathbb{X}^*$ : A call is impossible.
- $\mathbb{G}$  : A video call is in progress.
- 瀶: A video call has been disconnected.

ᆱ

Informs you whether you are in a 2.5G or 3G (UMTS) network.

- $\Box$ : You are in a 3G (UMTS) network.
- $\pm$  : You are retrieving and sending data in a 3G (UMTS) network. This icon is animated.
- $\Box$ : You are calling in a 3G (UMTS) network.
- $\blacksquare$ : You are in a 2.5G network.
- $\pm$  : You are retrieving and sending data in a 2.5G network. This icon is animated.
- $\Box$ : You are calling in a 2.5G network.

### **Icon Description** (continued)

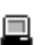

Appears when your phone is connected to a PC running the internet wizard or is synchronised with a PC.

- $\blacksquare$  : You are connected to a PC.
- $\cdot$   $\blacksquare$ : This icon is animated while browsing on the PC.
- $\square$  : This icon is animated while synchronising with a PC.

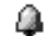

Appears when you have set an alarm.

B

Appears when you are out of your home area and have logged onto a different network (i.e., when travelling in other countries).

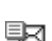

Informs you of the type of message received.

- $\cdot$   $\mathfrak{B}$ : E-mail message
- $\Box$ T: Multimedia message
- $\partial\mathbb{Z}$ : Configuration message
- 啊: Text message
- **En:** Voice mail

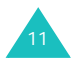

#### **Your Phone**

- **Icon Description** (continued)
- ĵрн. Appears when the Infrared port is actived. For detail, see [page](#page-96-1) 96.
- Appears when you connect the phone **b**-d to a computer by the Infrared port.
	- Tells you your phone's sound profile.
	- **Car profile**
	- $\mathcal{D}$ : Silent profile
	- **BE:** Meeting profile
	- 头: Outdoor profile

When your phone's sound profile is set to Normal, no profile icons will display.

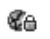

唱

Appears when you access a secured web page or when you are connected to the network using a security protocol while loading Java MIDlets.

Shows the level of your battery. The **COL** more bars you see, the more power you have left.

# **External Display**

Your phone has an external display on the folder cover. It indicates when you have an incoming call or message, and alerts you at the specified time when you have set an alarm.

When you hold down one of the volume keys, the external display backlight illuminates.

# <span id="page-12-0"></span>**External Light**

The external light is at the front of the phone. The light flashes when you are in a service area and when you switch your phone on. It also functions as a flash when you take photos.

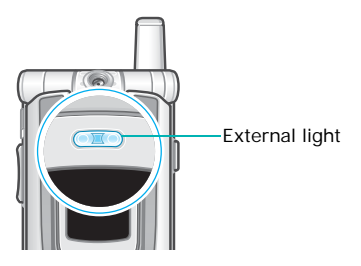

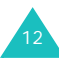

# <span id="page-13-0"></span>**Getting Started**

# <span id="page-13-1"></span>**Inserting/Removing the SIM Card**

Your SIM Card is already loaded with your subscription details, such as your PIN.

- Keep SIM cards out of the reach of small children.
- The SIM card and its Phonebook can easily be damaged by scratches or bending, so be careful when handling, inserting, or removing the card.
- When installing the SIM card, always make sure that the phone is switched off before you remove the battery.

## **Inserting the SIM Card**

- 1. If necessary, remove the battery by referring to [page](#page-15-0) 15.
- 2. Insert and slide the SIM card under the two tabs, ensuring that the notched corner is at the top left and the gold Phonebook of the card face down into the phone.

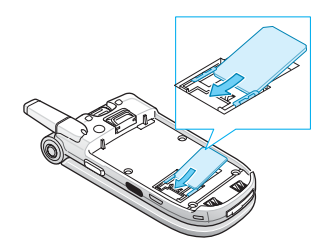

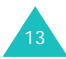

#### **Getting Started**

### **Removing the SIM Card**

To remove the SIM card, slide the card out of the holder, as shown.

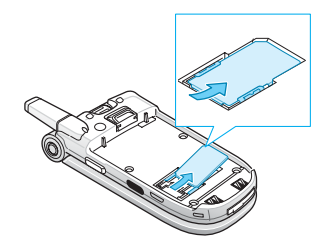

# <span id="page-14-0"></span>**Installing/Removing/Charging the Battery**

Your phone is powered by a rechargeable Li-ion battery. Use only approved batteries and chargers. Ask your local Samsung dealer for further details.

**Note**: You must fully charge the battery before using your phone for the first time. A discharged standard battery is fully recharged in approximately 120 minutes.

# **Installing the Battery**

1. Insert the teeth on the bottom of the battery into the corresponding slots on the phone.

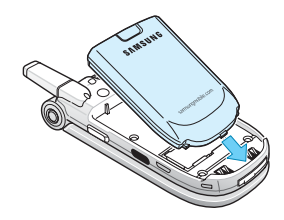

2. Press the battery against the back of the phone until it clicks into place.

Make sure that the battery is properly installed before switching the phone on.

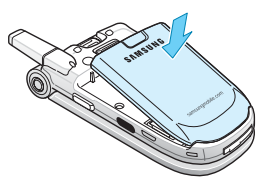

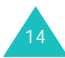

## <span id="page-15-0"></span>**Removing the Battery**

- 1. If the phone is on, switch it off first by pressing and holding the  $\frac{e}{e}$  key until the power-off animation is displayed.
- 2. To remove the battery, press and hold the catch above the battery. Lift the battery away from the phone.

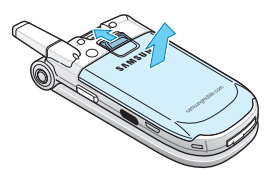

# **Charging with the Travel Charger**

- **Note**: The phone can be used while the battery is being charged, but this causes the battery to charge more slowly.
- 1. Plug the travel charger connector into the bottom of the phone. Check that the arrow on the connector is facing up, as is the phone.

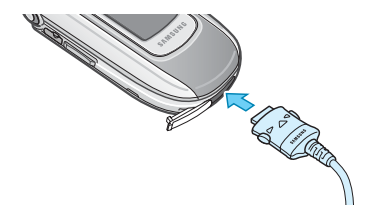

2. Plug the charger into a standard AC wall outlet.

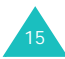

#### **Getting Started**

3. When charging is finished, unplug the charger from the power outlet and from the phone by pressing the grey buttons on both sides of the connector and pulling the connector out.

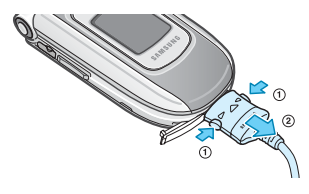

## **Charging the Battery Using the Battery Charger**

- 1. Plug the travel charger connector into the bottom of the battery charger.
- 2. Insert the teeth on the bottom of the battery into the slot on the battery charger and press the battery until it clicks into place.
- 3. Plug the travel charger into a standard AC wall outlet.

4. Ensure that the charger has been disconnected either from the charger or the wall outlet before removing the battery. To remove the battery, push and hold the catch on the charger and lift the battery away.

# **Low Battery Indicator**

When the battery is weak and only a few minutes of talk time remain, the battery sensor informs you in the following ways:

- An empty battery icon flashes  $(\Box)$ .
- You hear a warning tone.
- A message is briefly shown on the display. After 5 minutes, the message is again briefly shown. The message will appear one last time just before the phone automatically switches off.

When the battery becomes too weak for the phone to operate, it switches off automatically.

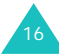

# <span id="page-17-0"></span>**Switching the Phone On or Off**

- 1. Open the phone.
- 2. Press and hold the  $\frac{8}{5}$  key until the phone switches on.
- 3. If the phone asks for a PIN, enter the PIN code and press the **Confirm** soft key. For further details, see [page](#page-122-0) 122.

The phone begins searching for your network. When it finds the network, you will see the network operator's name. You can make or receive a call only when connected to a network.

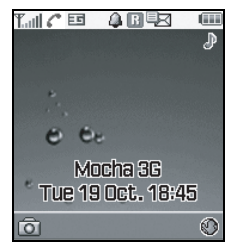

**Note**: To change the language, use the **Language** menu (Menu 9-1-4); for further details, see [page](#page-94-2) 94.

4. To switch the phone off, press and hold the  $\leq$  key until the power-off animation displays.

# <span id="page-17-1"></span>**Selecting Functions and Options**

You can select different functions and option menus using the two soft keys  $(\Box)$  and  $(\Box)$ . The roles of the soft keys vary according to the phone feature you're using. To see what action will occur or which menu will be accessed by pressing them, look at the bottom line of the display (just above each soft key).

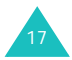

#### **Getting Started**

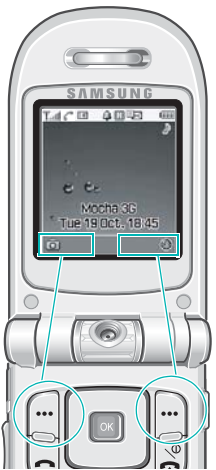

Press the left soft key to access the Camera mode.

Press the right soft key to access the Internet.

Example**:** To view the various functions and options available and to select the one you want:

1. Press the appropriate soft key.

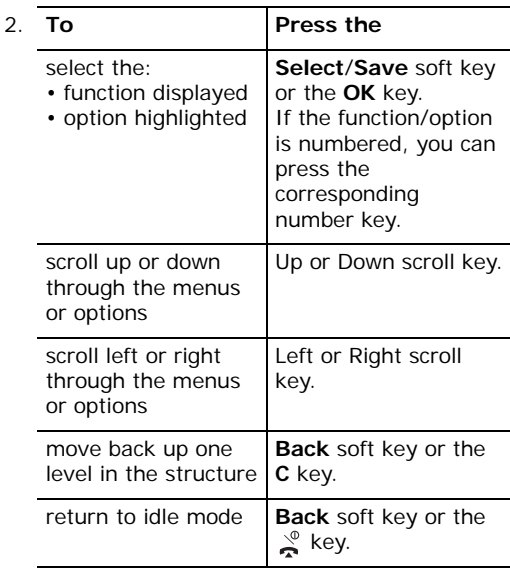

In some functions, you may be asked for a PIN or password. Enter the code and press the **Confirm** soft key or the **OK** key.

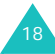

# **Using an Option list**

When you press the **Options** soft key in a function, a list of available options displays.

If the display cannot show all of the available options, an Up or Down arrow at the top and/or bottom of the list indicates that you can scroll

to further list items currently off-screen.

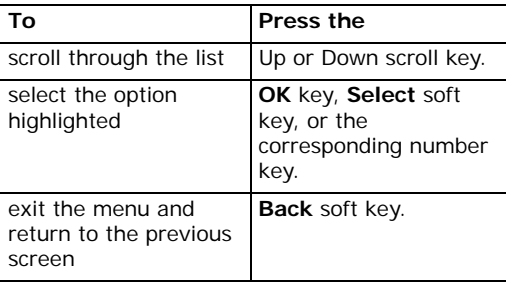

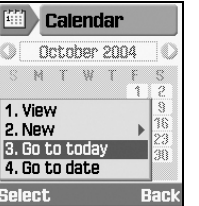

When an option has suboptions, an arrow is shown on the right.

Press the **Select** soft key or the Right scroll key and the

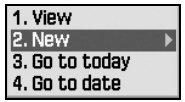

sub-option list appears. You can use it in the same way as a normal option list.

To exit the sub-option list, press the Left scroll key or the **Back** soft key.

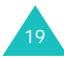

# <span id="page-20-0"></span>**Switching Applications**

When you press the Application switch key  $(\Box)$ , you can quickly switch to the Call, Messages, or Internet, applications – without losing your place in whatever other application or menu you're using at the time.

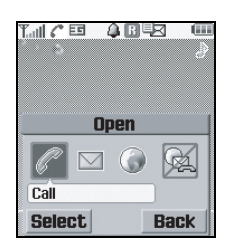

The coloured icon means an application is running, and grey means it's not running. Scroll through **Call**, **Messages**, and **Internet** using the Left and Right scroll keys and press the Select soft key to launch the application. Choose **End all?** to end all of the applications.

For example, you can be making an entry in the Organiser, then use the Application switch key to open **Call** to make a phone call. When you've finished, you can then press the **Back** soft key to return to your Organiser entry.

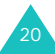

# <span id="page-21-0"></span>**Call Functions**

# <span id="page-21-1"></span>**Making a Call**

### **Using the Number Keypad**

When the idle screen displays, enter the area code and phone number, and press the  $\rightarrow$  key.

#### **Correcting the Number**

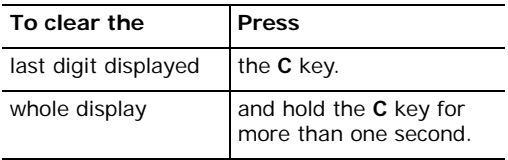

### **Making an International Call**

- 1. Press and hold down the **0** key for the international prefix. The + character appears.
- 2. Enter the country code, area code, and phone number and press the  $\rightarrow$  key.

### **Using Call Records**

Your phone stores records of dialled, received, and missed calls, chronologically. The last call is saved in the first position.

To recall any of these numbers:

- 1. In idle mode, press the  $\rightarrow$  key.
- 2. Press the Left or Right scroll key to scroll to the desired type of call: all, dialled calls, missed calls, or received calls.
- 3. Use the Up and Down scroll keys to scroll through the list until the desired number highlights.
- 4. To dial the number, press the  $\rightarrow$  key.

You can also use the **Call log** menu (Menu 2). See [page](#page-53-2) 53.

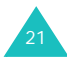

### **Making a Call Using Phonebook**

You can store contact information, such as names and phone numbers that you use regularly, in the SIM card and the phone's memory. This information is stored in one list, called Phonebook. For more information about adding information to Phonebook, see [page](#page-59-1) 59.

1. Find the number you want to dial.

For further details about searching for a number, see [page](#page-56-2) 56.

2. To dial the number, press the  $\rightarrow$  key.

## **Viewing Missed Calls**

The number of missed calls displays on the idle screen immediately after a call has been missed.

If you have a subscription that includes Caller Line Identification (CLI) and you are unable to answer a call for any reason, you can find out who was calling you and then call the person back.

To view the missed call immediately:

- 1. Open the folder. The pop-up window shows that you have missed calls.
- 2. If there is more than one number, select the number you want to phone back and press the  $\rightarrow$  key.

To use the missed call options, see [page](#page-53-3) 53.

### **Making a Call Using a Pause**

When you call automated systems, like banking services, you are often required to enter a password or account number. Instead of manually entering the numbers each time, you can enter them before dialling, separated by a pause.

- 1. In idle mode, enter the phone number of the business, such as a bank's teleservice number.
- 2. Press and hold the  $\ast$  key to insert a pause.

A "P" appears, meaning that a pause will occur at that point in the dialling sequence.

- 3. Enter the number that needs to follow the pause, such as your account number.
- 4. Repeat steps 2 and 3 to add more pauses and numbers, if necessary.
- 5. Press the  $\rightarrow$  key to dial.
- 6. When prompted, press the  $\rightarrow$  key to send the DTMF (Dual Tone Multi-frequency) tones of the number that follows the pause.

The number is sent to the system.

7. Repeat Step 6, as you are prompted.

# <span id="page-23-0"></span>**Ending a Call**

When you want to finish your call, briefly press the  $\sum_{n=1}^{\infty}$  key, or close the handset, or press the **End call** option in the call options.

# <span id="page-23-1"></span>**Answering a Call**

When someone calls you, the phone rings and an incoming call box displays.

If the caller can be identified, the caller's phone number, or name if stored in Phonebook, displays. If the incoming call is a restricted call (the caller has opted to not send his/her phone number for identification), the display shows **Withheld**; if it is unknown, the display shows **Anonymous**.

- 1. To answer a call, open the handset. If it is already open, press the  $\rightarrow$  key, the **OK** key, or the **Accept** soft key.
- 2. End the call by closing the handset or pressing the  $\leq$  key.
- **Note**: You can answer a call while using menu functions. The current operation is cancelled.

# <span id="page-23-2"></span>**Rejecting a Call**

To reject an incoming call, press and hold the  $\mathbf{k}$ key on the right side of the phone.

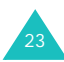

#### **Call Functions**

When the phone is open, you can also press the **Reject** soft key or the  $\leq$  key.

# <span id="page-24-0"></span>**Adjusting the Volume**

If you wish to adjust the earpiece volume during a call, use the keys on the left side of the phone.

Press the  $\Lambda$  key to increase the volume level and the  $\blacktriangledown$  key to decrease the level.

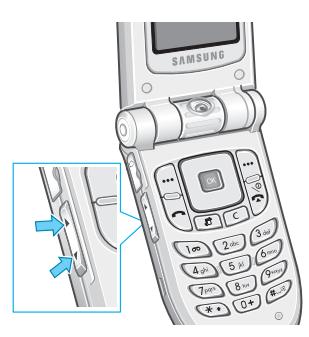

Using these keys, you can also adjust the key tone volume in idle mode with the handset open.

**Note**: When a call comes in, you can mute the call ringer by pressing and holding the  $\blacktriangledown$  or  $\blacktriangle$ key.

<span id="page-24-1"></span>**Accessing Options During a Call**

Your phone provides a number of control functions that you can use during a call.

## **Putting a Call on Hold**

You can place the current call on hold whenever you want. You can make another call while you have a call in progress if your network supports this service. Of these two calls, one is active and the other is on hold and you can switch back and forth between them.

To place a call on hold, simply press the **Hold**  soft key. You can reactivate the call whenever you want, by pressing the **Unhold** soft key.

## <span id="page-24-2"></span>**Making a Second Call**

To make a call while you have a call in progress:

- 1. Press the **Options** soft key.
- 2. Select **New call** and press the **OK** key.
- 3. Enter the phone number you want to dial and press the  $\sim$  key, **Call** soft key, or OK key to make the second call.

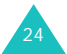

The first call is automatically put on hold.

**Note**: You can first enter a phone number and then press the **Options** soft key. Then select the **New call** option.

Or alternatively:

- 1. Put the current call on hold by pressing the **Hold** soft key.
- 2. Make the second call in the normal way.

To switch between the two calls, simply press the **SWAP** soft key. The current call is placed on hold and the call on hold is reactivated so that you can continue conversing with the other person.

To end the current call, press the  $\leq$  key. The call on hold is still on hold. To reactivate this call press the **Unhold** soft key.

To end both calls at one time, close the folder, or press the **Options** soft key and select **End calls**.

**Answering a Waiting Call**

<span id="page-25-0"></span>You can answer an incoming call while you have a call in progress, if this service is supported by the network and you have activated the **Waiting** menu option; see [page](#page-100-0) 100. Your phone alerts you to an incoming call by sounding a call waiting tone.

To answer a call while you have a call in progress:

- 1. Press the **Accept** soft key.
- 2. In the select box, select **Accept** to answer the incoming call. The first call is automatically put on hold.

If you want to end the first call, select **End active call** or **End held call**. Then you can answer the incoming call.

3. To switch between the two calls, press the **SWAP** soft key.

To end the current call, press the  $\leq$  key. The call on hold is automatically reactivated.

To end both calls at one time, close the folder, or press the **Options** soft key and select **End calls**.

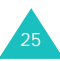

### **Making a Conference Call**

The Conference Call feature is a network service that allows up to five people to take part simultaneously in a call. You can make a conference call by making or receiving another call while you are on an active call.

### **Setting up the Conference Call**

- 1. Call the first participant in the normal way.
- 2. Make a second call, referring to [page](#page-24-2) 24.

OR

Answer a waiting call, referring to [page](#page-25-0) 25.

- 3. To join the first participant to the conference call, press the **Options** soft key and select **Join** using the Up and Down scroll keys.
- 4. Press the **OK** key.
- 5. To add a new person to the conference call, repeat steps 2 to 4, as needed.

### **Holding a Private Conversation With One Participant**

To speak privately with one person during a conference call:

- 1. Press the **Options** soft key and select **Split**. Press the **OK** key.
- 2. Press the Up or Down scroll key to scroll to the participant you want to split off and press the **OK** key.

Now you can talk privately to that person. The other participants can continue to converse with each other.

You can switch between the conference call and the split call by pressing the **SWAP** soft key.

3. To return to the conference call, press the **Options** soft key and select **Join**. Press the **OK** key.

All the conference call participants can now hear each other.

### **Removing One Participant**

- 1. Press the **Options** soft key and select the **Drop** option. Press the **OK** key.
- 2. Press the Up or Down scroll key to scroll to the participant you want to remove and press the **OK** key.

The call ends with that participant, but you can continue to talk to the other participants.

You can end the conference call by closing the phone or pressing the  $\leq$  key.

# **Searching Phonebook**

You can search for a number in Phonebook during a call.

- 1. Press the **Options** soft key.
- 2. Press the Up or Down scroll key to select **Phonebook** and press the **OK** key.
- 3. Enter the first few letters of the name you want to find.

For further details about entering text, see [page](#page-32-0) 32.

For further details about the Phonebook feature, see [page](#page-56-2) 56.

# **Sending a Text Message**

You can send a text message during a normal call or conference call. You can send the message to other people as well as to your current call participants.

- 1. Press the **Options** soft key.
- 2. Press the Up or Down scroll key to select **Send text msg.** and press the **OK** key.

The list of all call participants appears.

3. Scroll to the person to whom you want to send the message and press the **OK** key.

A check mark appears in front of the selected person. Repeat this step as needed.

- 4. When you have finished selecting recipients, press the **Options** soft key and select the **Write** option. Then press the **OK** key.
- 5. Write your message and press the **Options** soft key and select the **Send** option. Then press the **OK** key.

For further details about entering text, see [page](#page-32-0) 32.

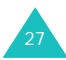

#### **Call Functions**

6. Enter any other phone number to which you want to send the message.

If you want to add more numbers, press the Down scroll key and enter a number. Repeat as needed.

7. When you have finished entering the numbers, press the **Options** soft key and select the **Send** option. Then press the **OK** key.

For more information on the SMS feature, refer to [page](#page-67-2) 67.

### **Making a memo**

You can make a memo during a normal call or conference call.

- 1. Press the **Options** soft key.
- 2. Press the Up or Down scroll key to select **Memo** and press the **OK** key.
- 3. Enter the memo. Use the Down scroll key to move to the date field and then enter the date.

4. When you have finished entering the memo, press the **Options** soft key and select the **Save** option or press the **OK** key.

Or,

- 1. Enter the number(s).
- 2. Press the **Options** soft key.
- 3. Press the Up or Down scroll key to select **Save to memo** and press the **OK** key.

For further details about entering text, see [page](#page-32-0) 32.

## **Switching the Microphone Off (Mute)**

You can temporarily switch your phone's microphone off, so that the person you are talking to cannot hear you.

- Example: You wish to say something to another person in the room, but do not want the calling party to hear you.
- To switch the microphone off temporarily:
- 1. Press the **Options** soft key.
- 2. Press the Up or Down scroll key to select **Mute** and press the **OK** key.

28

The Mute icon  $\left(\begin{array}{c} \blacksquare \\ \blacksquare \end{array}\right)$  appears on the display and your party can  $n\overline{o}$  longer hear you.

To switch the microphone back on:

- 1. Press the **Options** soft key.
- 2. Press the Up or Down scroll key to select **Unmute** and press the **OK** key.

The Mute icon disappears.

## **Mute/Unmute Key Tones**

You can turn the key tones off or on. If you select **Mute key tone**, your phone does not transmit any key tones, which allows you to press keys without hearing annoying key tones during a call.

# **Sending DTMF Tones**

You can send a number to the person with whom you are talking during a call. The number sent will appear on the display of the other person's phone.

1. Press the **Options** soft key.

- 2. Press the Up or Down scroll key to select **Send DTMF** and press the **OK** key.
- 3. Enter the number you want to send and press the **Send** soft key.

# <span id="page-29-0"></span>**Using Video Call Features**

When in a 3G (UMTS) service area, your phone can make or receive video calls, allowing you to see another person on the screen during a conversation. The other person's phone must support the video call feature.

**Note:** If the other person does not turn their camera on, you will not be able to see him or her. You can communicate only by voice.

# **Making a Video Call**

1. In idle mode, enter a phone number to dial. You can also use phone numbers in call records.

Or,

Turn on the camera by pressing the Left soft key.

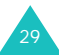

#### **Call Functions**

2. Press the **V-Call** soft key.

When your call is connected, the other person appears on the screen.

- 3. Use the **Show me** soft key to see the image of yourself as the other person sees you.
- 4. Use the **Options** soft key to mute the sound and/or disengage the Camera. You can choose the functions you want to discontinue: Voice, Camera(Video), Voice-Video all, or Keytone.
- **Note**: The Video call service is a special feature of the 3G (UMTS) network. You can make and receive a video call when the 3G icon  $($ is displayed.

# **Receiving a Video Call**

You can receive a video call the same as receiving a normal call, except that you can see the person on the screen.

See [page](#page-23-1) 23 for details about answering a call.

# **Changing View Options**

You can change the screen mode for video calls to PIP (Picture-in-Picture). In the PIP mode, the display has both a main and a sub-frame, so that you can see yourself on the screen, as well as the other person.

To change the screen mode, press the **View** soft key until you see the desired status. The following modes are available:

- See the other person only
- See yourself only
- See the other person in the main frame and yourself in the sub-frame
- See yourself in the main frame and the other person in the sub-frame

### **Turning Your Voice or Video On or Off**

You can mute your voice or turn the video off during a video call.

During a video call, press the **Options** soft key to display the option list.

The following options are available:

**Mute voice**: mutes your voice. The other person can see you, but cannot hear you.

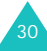

**Turn off camera**: turns the camera off. The other person can hear you, but cannot see you.

**Turn off all**: mutes your voice and turns the camera off. The other person cannot hear or see you.

**Mute keytone**: mutes your key tones.

**Flip image**: turns the image on the display upside down during video calls.

**Quality control**: allows you to adjust the image quality: **Normal**, **Good quality**, or **Good motion**. **Good quality** emphasises the picture quality and **Good motion** emphasises the frame count.

**Show (Hide) brightness**: displays or hides the brightness control bar.

**Effects**: allows you to change the colour tone of the picture. **Sepia**, **Mono**, **Night**, and **Normal** are available.

**Show (Hide) information**: shows or hides the information bar on the screen which contains information such as caller ID, call time, and mute status. This option is preset at the factory to hide so that **Show information** displays unless you change it.

**End call**: ends the video call.

# <span id="page-31-0"></span>**Using the Headset**

With the headset, you can make or answer a call without holding the phone.

When you connect the headset to the jack on the left side of the phone, the button on the headset works as listed below:

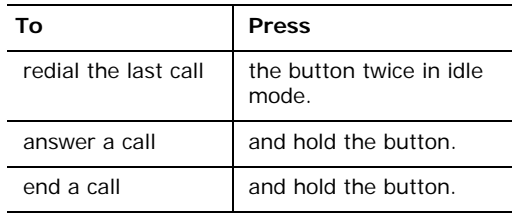

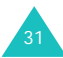

# <span id="page-32-0"></span>**Entering Text**

You may need to enter text, when storing a name in Phonebook, creating your personal greeting, or scheduling events on your calendar.

Your phone has the following text input modes:

### • **T9 mode**\*

This mode allows you to enter words with only one keystroke per letter. Each key on the keypad has more than one letter. For example, when you press the **5** key repeatedly, J, K, or L may be displayed. The T9 mode automatically compares your keystrokes with an internal linguistic dictionary to determine the correct word, thus requiring far fewer keystrokes than the traditional ABC mode.

### • **ABC mode**

This mode allows you to enter letters by pressing the key labelled with the letter you want once, twice, three, or four times until the letter is displayed.

• **Number mode**

This mode allows you to enter numbers.

• **Symbol mode**

This mode allows you to enter special characters, like punctuation marks.

# <span id="page-32-1"></span>**Changing the Text Input Mode**

When you are in a field that allows characters to be entered, the text input mode indicator appears at the bottom of the display.

Example*:* When you write a memo, the following screen displays:

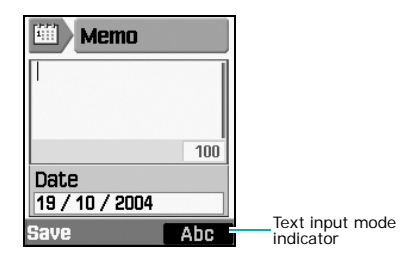

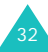

<sup>\*</sup> T9 is a registered trademark of Tegic Communications, Inc. and is licensed under U.S. Patent 5,818,437/ 5,953,541/ 6,011,554.

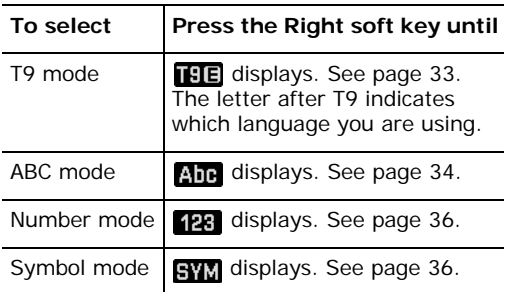

### **Shortcuts to the Text Input Modes**

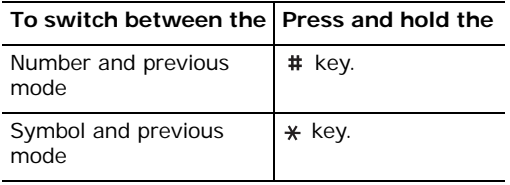

# <span id="page-33-0"></span>**Using T9 Mode**

To enter a word in T9 mode:

1. Start entering the word by pressing the keys **2** to **9**. Press each key only once for each letter.

Example: To enter "hello" in the T9 mode, press **4**, **3**, **5**, **5** and **6**.

The word you are entering appears on the display. It may change with each key that you press.

- 2. Enter the whole word before editing or deleting any keystrokes.
- 3. If the word is correct, start entering the next word. Otherwise, press the **0** key to display alternative word choices for the keys that you pressed.
	- Example: Both "of" and "me" have the sequence of **6** and **3**. The phone displays the most commonly used choice first.

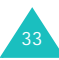

#### **Entering Text**

- 4. Put a space between words by pressing the # key.
- 5. Continue entering any other words in T9 mode.

If **Spell** appears above the left soft key while you are entering text, the word does not exist in the T9 dictionary. To type words not found in the T9 mode, change the text input mode to ABC mode, or proceed as follows:

- 1. Press the **Spell** soft key.
- 2. Enter the word you want to add using ABC mode (see [page](#page-34-0) 34) and press the **Add** soft key.

The word is saved in the T9 dictionary and inserted in the input field.

3. Continue entering other words in T9 mode.

# **Smart Punctuation**

To enter periods, hyphens, or apostrophes, press the **1** key. T9 mode applies rules of grammar and inserts the correct punctuation.

# **Changing Case**

To change the case of the next letters that you type, press the  $*$  key. There are three cases:

- Initial Capital ( $\boxed{11}$
- Capital Lock ( $\Box$  $\Box$ )
- Lower Case ( $\fbox{HE}$ )

# **Scrolling**

To move the cursor to the left or right within the text, press the Left or Right scroll key.

# **Clearing Letters and Words**

To delete letters, press the **C** key when the cursor is immediately to the right of the letter you want to delete. Press and hold down the **C** key to clear the display.

**Note**: If there are no letters entered and you press the **C** key, you will return to the previous screen.

# <span id="page-34-0"></span>**Using ABC Mode**

When entering letters in ABC mode, press the key labelled with the letter you want:

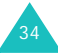

- Once for the first letter
- Twice for the second letter

- And so on

Example: To display the letter "c", quickly press the **2** key three times. To display the letter "k", press the **5** key twice. For this reason, this method is called Multi-tap typing.

The cursor moves to the right when you press a different key. When entering the same letter twice or a different letter on the same key, just wait a few seconds for the cursor to automatically move to the right, or press the Right scroll key and then enter the next letter.

Refer to the table below for more information about available characters.

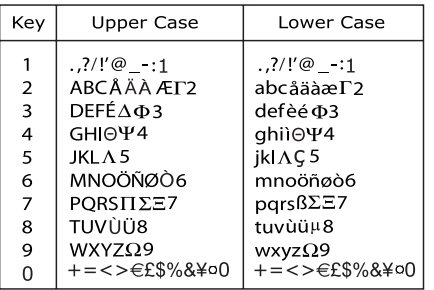

**Note**: When you write a text message and you select the **GSM alphabet** option in **Character support** (see [page](#page-79-0) 79), the following GSM alphabet characters are available:

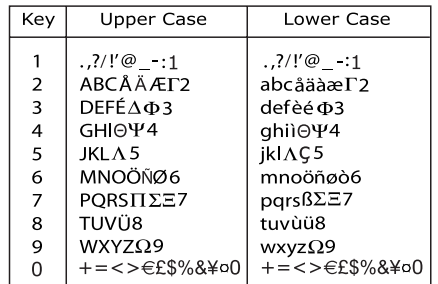

# **Changing Case**

To change the case of the next letters that you type, press the  $*$  key. There are three cases:

- Initial Capital ( ADB )
- Capital Lock ( $\overline{\mathbf{A}}\overline{\mathbf{B}}\overline{\mathbf{F}}$ )
- Lower Case (ahe)

# **Inserting a Space**

To insert a space between words, press the # key.

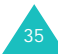
### **Entering Text**

### **Scrolling**

To move the cursor to the left or right within the text, press the Left or Right scroll key.

## **Clearing Letters and Words**

To delete letters, press the **C** key when the cursor is immediately to the right of the letter you want to delete. Press and hold the **C** key down to clear the display.

**Note**: If there are no letters entered and you press the **C** key, you will return to the previous screen.

## **Using Number Mode**

You can enter numbers in Number mode. Press the keys corresponding to the required digits.

# **Using Symbol Mode**

You can insert symbols into a text message. The text message you've entered is shown in the symbol entering field. Move the cursor to where

you want to enter a symbol using the Left or Right scroll key.

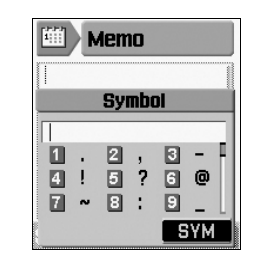

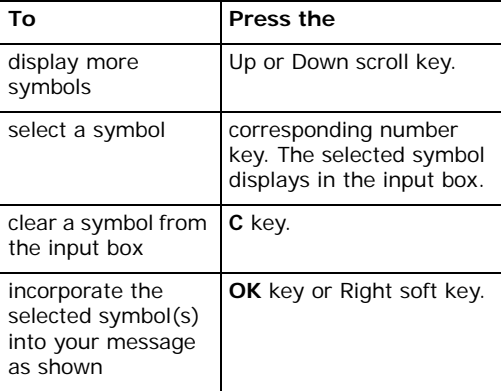

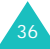

# **Using Menu Functions**

Your phone offers a range of functions that allow you to tailor the phone to your needs. These functions are arranged in menus and sub-menus.

The menus and sub-menus can be accessed by scrolling using the scroll keys or by using the shortcuts.

## **Accessing a Menu Function by Scrolling**

- 1. In idle mode, press the **OK** key to access the menu.
- 2. Scroll using the scroll keys to reach the required application menu. Press the **OK** key to enter the menu.
- 3. If the menu contains sub-menus, you can access them by scrolling using the Up and Down scroll keys and pressing the **Select** soft key.

If the menu that you have selected contains further options, repeat the same procedure.

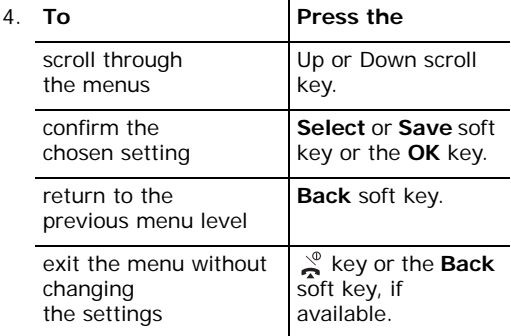

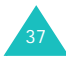

### **Using Menu Functions**

### **Example: Changing the Language Display**

1. When the idle screen is displayed, press the **OK** key to access the menu.

The startup screen of the **Messages** menu is highlighted by default.

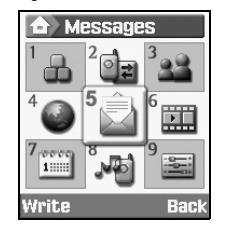

2. Scroll through the menus by pressing the scroll keys until you reach the **Settings**  menu. To access the **Settings** menu, press the **OK** key.

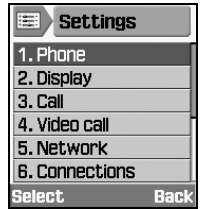

3. To access the **Phone** menu, press the **Select** soft key or **OK** key.

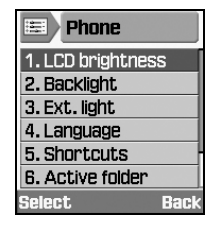

4. Scroll through the sub-menus by pressing the Up or Down scroll key, then use either the **Select** soft key or the **OK** key to choose your language.

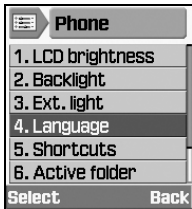

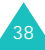

5. Press the **OK** key when Screen Text is highlighted.

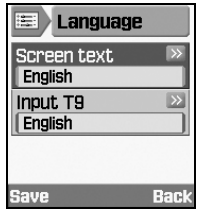

6. Scroll through the list of languages by pressing the Up or Down scroll key until the appropriate one is highlighted. Press the **Select** soft key or the **OK** key.

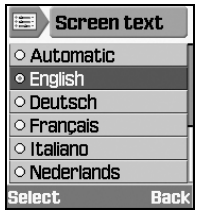

- 7. Press the **Save** soft key to save the setting in the Language screen. Otherwise press the **Back** soft key.
- 8. Press the  $\frac{8}{2}$  key to exit the menu.

## **Shortcuts to Menu Functions**

Some menus, sub-menus, and options can be quickly accessed by using their shortcut numbers. Simply press the **OK** key and enter the number.

**Note**: The numbers assigned to each menu option are indicated on the list on the following pages. They may not match the menu numbers on the phone, depending on the services supported by your SIM card.

Example: Accessing the **Language** menu option.

- 1. Press the **OK** key.
- 2. Press for **Settings**.
- 3. Press for **Phone**.
- 4. Press 4<sup>ab</sup> for **Language**.

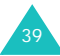

# **List of Menu Functions**

The following list shows the menu structure and indicates the:

- number assigned to each option
- page on which you can find a description of each feature
- **1. Applications** (see [page](#page-42-0) 42)
- **2. Call log** (see [page](#page-53-0) 53)
	- 2.1 Missed calls
	- 2.2 Dialled calls
	- 2.3 Received calls
	- 2.4 All calls
	- 2.5 Data calls
	- 2.6 Call costs
	- 2.7 Call times
- **3. Phonebook** (see [page](#page-56-0) 56)
	- 3.1 Search contact
	- 3.2 New
	- 3.3 Groups
	- 3.4 Speed dial
	- 3.5 My name card
	- 3.6 Copy all to phone
	- 3.7 Memory status
- **4. Internet** (see [page](#page-63-0) 63)
- **5. Messages** (see [page](#page-67-0) 67)
	- 5.1 Write
		- 5.1.1 Short msg.
		- 5.1.2 Multimedia msg.
		- 5.1.3 File messenger
		- 5.1.4 Email
	- 5.2 Inbox
	- 5.3 Email box
	- 5.4 Outbox
	- 5.5 Drafts
	- 5.6 Templates
	- 5.7 Delete all
	- 5.8 Settings
		- 5.8.1 Short msg.
		- 5.8.2 Multimedia msg.
		- 5.8.3 Email
		- 5.8.4 Voice mail
	- 5.9 Memory status
- **6. My Items** (see [page](#page-83-0) 83)

### **7. Organiser** (see [page](#page-87-0) 87)

- 7.1 Calendar
- 7.2 Today's events
- 7.3 Schedule
- 7.4 Anniversary
- 7.5 Task list
- 7.6 Memo
- 7.7 Missed event alarm
- **8. Profiles** (see [page](#page-92-0) 92)
- **9. Settings** (see [page](#page-94-0) 94)
	- 9.1 Phone
		- 9.1.1 LCD brightness
		- 9.1.2 Backlight
		- 9.1.3 Ext. light
		- 9.1.4 Language
		- 9.1.5 Shortcuts
		- 9.1.6 Active folder
		- 9.1.7 Anykey answer
		- 9.1.8 Infrared
	- 9.2 Display
		- 9.2.1 Greeting message
		- 9.2.2 Wallpaper
		- 9.2.3 Cover LCD
		- 9.2.4 Main menu style
	- 9.3 Call
		- 9.3.1 Caller ID
		- 9.3.2 Diverting
- 9.3.3 Barring
- 9.3.4 Waiting
- 9.3.5 Auto redial
- 9.3.6 Closed user group
- 9.4 Video call
- 9.5 Network
	- 9.5.1 Network selection
	- 9.5.2 Network mode
- 9.6 Connections
- 9.7 Security
	- 9.7.1 Phone lock
	- 9.7.2 SIM lock
	- 9.7.3 PIN lock
	- 9.7.4 Fixed dialling mode
	- 9.7.5 Change phone password
	- 9.7.6 Privacy lock
	- 9.7.7 Change PIN code
	- 9.7.8 Change PIN2 code
- 9.8 Date & time
- 9.9 Own number
- 9.0 Memory status
- 9. $\ast$  Reset settings

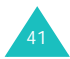

# <span id="page-42-0"></span>**Applications**

Using the **Applications** menu, you can use popular applications, alarms, and Java programs such as games.

### **Using Applications**

- 1. Press the Left or Right scroll key to select an application folder, **Basic**, **Alarm**, or **Games & more**.
- 2. Press the Up or Down scroll key to select an application.
- 3. Press the **OK** key to start the application.
- **Note**: For **World Clock**, **Calculator**, and **Converter** in the **Basic** folder, and the **Alarm** application, please refer to the corresponding application pages. See [page](#page-50-0) 50 and [page](#page-51-0) 51 respectively.

## **SIM Applications**

In this menu, you can use several applications provided by the default settings on your SIM card.

## **Camera/Video recorder**

Using the camera module built into your phone, you can take pictures or record videos of people or events. Additionally, you can send the images to other people in a multimedia message.

When the camera turns on, you can dial a number to make a video call; for further details about using the video call feature, see [page](#page-29-0) 29.

### **Taking a Picture**

1. To turn on your camera, press the Left soft key in idle mode.

You can see the picture to be taken on the display.

2. Point the camera at the subject, rotating the camera if necessary.

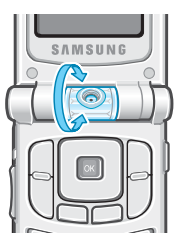

To flip the picture, press the Up or Down volume key on the left side of the phone. Up flips the picture upside down, while Down flips the picture left to right, as a mirror image.

3. Press the **OK** key. Or, press the **Options** soft key and press the **OK** key when **Take picture** is highlighted to take a picture.

4. The photo is saved automatically and then

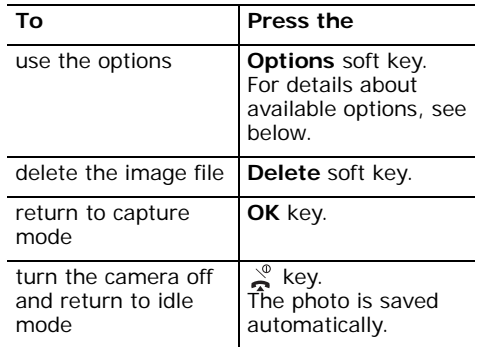

When you press the **Options** soft key in Step 4, the following options are available:

**Viewfinder**: switches the screen to capture view mode to allow you to take another picture.

### **Send**:

- **As multimedia msg.**: allows you to send the picture as a multimedia message. For further details about sending multimedia messages, see [page](#page-68-0) 68.
- **As email**: allows you to send the picture as an e-mail.

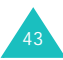

#### **Applications**

• **Via file sender**: allows you to send a message with the picture attached.

**Set as wallpaper**: allows you to set the picture as wallpaper.

**Set as caller ID:** allows you to use the image as a caller ID indicator to be displayed when a call comes in from a contact.

**My photos**: allows you to move to the **Photos** folder in **My Items**. You can see the picture in the **Photos** folder; see [page](#page-84-0) 84.

**Rename**: allows you to change the image file's name. For more information about entering characters, see [page](#page-32-0) 32.

### **Camera Mode Options**

Press the **Options** soft key in camera mode:

**Take picture**: takes a picture.

**Record video**: turns to video recording mode.

**My photos**: allows you to move to the **Photos** folder in **My Items**.

**Multi shot**: takes a rapid series of pictures (from 3 -10).

**Flip image**: select **Up-down** for flipping vertically, **Left-right** for flipping horizontally. Scroll to the item you want to flip and place a check mark ahead of it by pressing the **OK** key.

**Timer**: sets the phone to take a picture after a predefined delay. Once you have set the time, the timer icon appears at the bottom of the screen. When you press the **OK** key, the phone takes a picture after the predefined time has elapsed.

**Effects**: allows you to change the colour tone of the picture. **Sepia**, **Mono**, **Night**, and **Normal** are available.

**Brightness**: adjusts the brightness of the picture.

### **Camera settings**:

Default name: allows you to define a default name of your choice.

Capture quality: allows you to adjust the quality between **Low**, **Normal**, **Fine**, or **Super fine**. You can also select **Memory Save**. The **Memory Save** option gives you a lower quality image, but takes up less memory space.

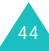

Flash mode : allows you to set the camera flash to be either always on or to be turned on manually.

- **Automatic**: when you take a picture, the flash will light.
- **Manual**: to switch the camera flash on or off, you have to press the Up key in the Navigation key in capture mode. The flash goes on. When you have taken a picture the flash goes out.

### **Recording a Video**

You can use your phone just like a camcorder to record what is currently displayed on the camera screen and save it as a video file.

- 1. To turn on your camera, press the Left soft key.
- 2. When you are in camera mode, press the **Options** soft key and then select **Record video**.

You can see the picture to be recorded on the display.

3. Press the **Options** soft key. Select **Record** by pressing the Up or Down scroll key and press the **OK** key.

- 4. Your phone starts recording. Maximum recording time is 30 seconds.
- 5. While recording video:

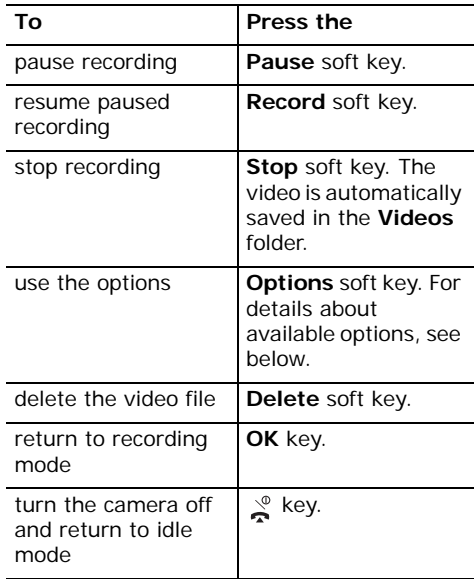

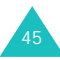

### **Applications**

6. When the recording time expires, the phone automatically saves the video in the **Videos** folder in **My Items**; see [page](#page-85-0) 85.

When you press the **Options** soft key in steps 4 and 5, the following options are available:

**Viewfinder**: switches the screen to view finder mode to allow you to take another video.

**Play file**: allows to open a file from the **Videos** folder in **My Items**.

### **Send**

- **As multimedia msg.**: allows you to send the video as part of a multimedia message. For further details about sending multimedia messages, see [page](#page-68-0) 68.
- **As email**: allows you to send the video as part of an e-mail.
- **Via file messenger**: allows you to send a message with the video attached.

**My photos**: moves you to the **Videos** sub folder in **My Items**.

**Rename**: allows you to change the image file's name.

## **Video Mode Options**

Press the **Options** soft key in the video mode:

**Record**: records a video.

**Take picture**: changes to camera mode.

**My videos**: You can open stored video files.

**Flip image**: select **Up-down** for flipping vertically, **Left-right** for flipping horizontally. Scroll to the item you want to flip and place a check mark next to it by pressing the **OK** key.

**Brightness**: adjusts the brightness of the video.

<span id="page-46-0"></span>**Video settings**: allows you to define a default name of your choice and to adjust the quality from **Very low**, **Normal**, **High**, or **Very high**. It also allows you to set recording time. If you select the **For message** option in the **Recording time** box, you can send video files of large capacity and the quality is fixed at **Normal**.

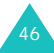

# **Media Player**

**Media Player** plays audio and video files you download or stream to the phone. You can listen to music or watch a movie with Media Player.

**Media Player** is used when:

- you view a media file in the **My Items** menu.
- you want to play a sound file or a video in the browser.

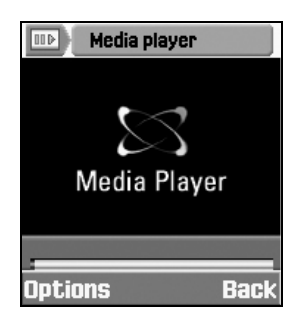

## **Playing a File using Media Player**

1. On the Media Player screen, press the **Options** soft key.

2. Scroll to **Open play list** and press the **OK** key.

The screen displays files available in Media Player.

3. Press the Up or Down scroll key to select the file you want to play and press the **OK** key or the **Select** soft key.

The selected audio or video file plays on Media Player.

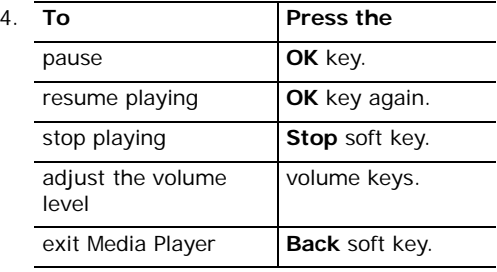

When the control bar is shown, you can scroll to the different control buttons by pressing the Left or Right scroll key and press the **OK** key to select the button.

**I**: plays or resumes (if paused).

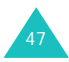

### **Applications**

- : stops playing.
- **II**: pauses playing.
- **:** rewinds when you press and hold the OK key. Plays when you release the **OK** key.
- : fast forwards when you press and hold the **OK** key. Plays when you release the **OK** key.

When you press the **Options** soft key while a file is playing, the following options are available:

**Play**: resumes playing.

**Stop**: stops playing.

**Pause**: pauses playing.

**Open play list**: allows you to open another file or make a list of files you want to play.

**Open file**: You can open stored video files.

**Hide/Show controller**: hides or displays the Media Player control bar.

**Player settings**: allows you to change Media Player settings. For further details, see below, "Setting up Media Player".

**VOD settings**: sets the network access point for the VOD (Video On Demand) service.

## **Setting up Media Player**

You can set several options for playing audio or video files on Media Player.

- 1. On the Media Player screen, press the **Options** soft key.
- 2. Press the Up or Down scroll key to scroll to **Player settings** and press the **OK** key.
- 3. Press the Up or Down scroll key to scroll through the options. You can select the desired setting using the Left and Right scroll keys.
	- **Repeat**: allows you to set Media Player to repeat either all files or only a single file. Selecting **None** means that the file is played just once.
	- **Play order**: allows you to set the order to **Random** or **Normal**.
	- **Volume**: allows you to adjust the volume level. This option is available only when you have already opened a file.

• **Hide controller**: hides the Media Player control bar when you place a check mark next to this option by pressing the **OK** key. If you want the control bar to show again, remove the check mark by pressing the **OK** key.

## **Voice Memo**

You can record sound files or listen to recorded sound files.

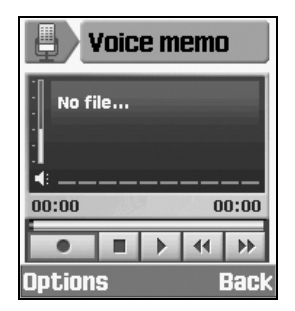

Press the Up or Down scroll key to control the volume.

Press the Left or Right scroll key to move through the buttons and press the **OK** key to select one.

- **•** : starts or resumes recording.
- **III**: pauses recording.
- $\blacksquare$ : stops recording and saves the file.
- $\blacktriangleright$ : plays the file.
- **EXECUTE:** rewinds the file.
- $\mathbf{F}$ : fast forwards through the file.

Press the **Options** soft key to use the following options.

**Record**: starts recording.

**Open files**: opens a sound file.

**Send**: allows you to send the sound file as a multimedia message or e-mail. For further details about sending a message, see [page](#page-68-0) 68.

**Record settings**: allows you to set the recording file name and maximum recording time.

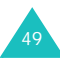

### **Applications**

# <span id="page-50-0"></span>**World Clock**

You can check the time difference between your city and a selected city.

1. Select the city corresponding to your time zone by pressing the Left or Right scroll key.

The screen shows the current time and date of several cities in the same time zone.

2. Press the Down key and select another city and its corresponding time zone by pressing the Left or Right scroll key.

Press the **Options** soft key to use the following options.

**Save**: allows you to save the setting.

**Summer time**: allows you to use daylight savings time.

## **Calculator**

You can use the phone as a 14-digit calculator. The calculator performs basic mathematical

functions: addition, subtraction, multiplication, and division.

1. Enter the first figure using the number keys.

To enter a decimal point, press the  $#$  key. You can make a number negative by pressing the Left scroll key after entering the number.

- 2. Press the appropriate scroll key to select your calculation.
- 3. Enter the second figure.
- 4. Press the **OK** key to get the result.

Press the **Options** soft key to use the following options:

**Recent calculation**: shows the last calculation result.

Recent calculation will not appear if a calculation has never been performed on your phone.

**Save to memory**: saves the current digit or result to memory.

**Recall memory**: recalls the saved digit.

**Clear memory**: clears the memory.

Recall memory and Clear memory appear only when values have been stored in the memory.

## <span id="page-51-0"></span>**Converter**

You can convert one type of unit to another.

Scroll to the type of conversion to be performed from **Currency**, **Length**, **Weight**, **Volume**, **Area**, and **Temperature**, and press the **OK** key.

- 1. Select the units to be converted by pressing the Left or Right scroll key.
- 2. When you enter the value to be converted, you can see the corresponding value of each unit.
	- **Note**: You can enter a decimal point (**.**) by pressing the  $#$  key. You can also enter (-) by pressing the  $\ast$  key, but only for **Temperature**.

On the conversion screen, press the **Options** soft key to use the following options:

**Clear**: clears the current values.

**Reverse**: reverses the conversion.

**Currency rates**: sets the currency rates.

To change currency rates:

- 1. Select the base currency by pressing the Left or Right scroll key.
- 2. Scroll to another currency by pressing the Up or Down scroll key and edit the rates.
- 3. Press the **Options** soft key and select the **Save** option to save the rate.

To clear the rates for all currencies, select the **Clear all** option.

To return to the previous screen without changing the rate, press the **Back** soft key.

# **Alarm**

You can set alarms to ring at specific times.

To set an alarm:

- 1. Select the type of alarm from among **Once alarm**, **Daily alarm**, or **Wake up alarm**.
- 2. Set **On** by pressing the Left or Right scroll key.

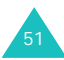

### **Applications**

- 3. Move to the time field by pressing the Down scroll key and enter the time for the alarm to sound.
- 4. (Only for the Wake up alarm) Move to the repeat field by pressing the Down scroll key and select the repetition type from among **None**, **Every day**, **Except weekend**, or **Except Sunday**.
- 5. Move to the alert tone field by pressing the Down scroll key. After pressing the **OK** key, you can select an alarm melody
- 6. Press the **Save** soft key to save it.
- **Note**: When the Call alter type is not set to Melody or Vib&melody, the alarm tone will not sound except for the Wake up alarm.

To deactivate an alarm:

- 1. Select the type of alarm from among **Once alarm**, **Daily alarm**, or **Wake up alarm**.
- 2. Set **Off** by pressing the Left or Right scroll key.

Press the **Save** soft key to save the change.

To turn off the Wake up alarm:

- Press the **OK** soft key or  $\Box$  key
- When the Wake up alarm tone sounds, press the **Snooze** soft key to stop the alarm for five minutes, after which it will resume. You can do this a maximum of five times.

# **Games & More**

In this menu, you can play the games which came pre-installed on your phone. You can also download new games that are compatible with your phone.

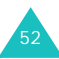

# <span id="page-53-0"></span>**Call Log**

In this menu, you can view:

- missed, dialled, and received calls, or all calls
- cost of your calls
- length of time of calls you have made or received

### **Notes:**

- You can access the all calls list by pressing the  $\blacktriangle$  key in idle mode.
- When you are not calling, but using a headset with the phone is closed, you can see the call log on the sub LCD by pressing the headset button. You can also scroll through the log by pressing the volume keys on the left side of the phone.

# **Missed, Dialled, Received, or All**

**Calls** *(Menu 2-1~4)*

1. From the Call log screen, press the Left or Right scroll key to scroll to the type of calls you want to view.

Each time you press the key, a list of the various call records appears. Your phone records up to the last 20 calls in each log.

If the number is saved in Phonebook, the corresponding name displays.

2. Press the Up or Down scroll key to select the call you want to view.

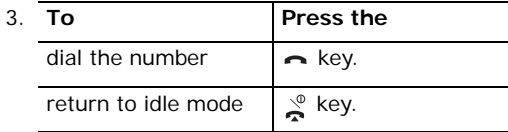

When you press the **Options** soft key in the call log list, the following options are available:

**Details**: shows detailed information about the call.

**Save to contact**: allows you to save the number in Phonebook.

**V-Call**: allows you to make a video call to the number.

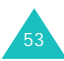

### **Call Log**

**Send message**: allows you to send to the number either a text message, a multimedia message, or a message with media attached.

**Delete**: deletes the call.

**Delete all**: deletes all of the call records stored in the current call log.

## **Data Calls** *(Menu 2-5)*

You can see the total size of sent and received data calls. Data calls include:

- sending and receiving multimedia messages
- sending and receiving e-mail
- browsing WAP pages
- downloading MIDlets (Java applications that run on mobile phones)
- using your phone as a modem.

Press the **Options** soft key to use the following options:

**Reset**: clears the selected data call log.

**Reset all**: clears all of the data call logs.

## **Call Costs** *(Menu 2-6)*

This feature lets you view the cost of calls.

### **Notes**:

- This feature may not be shown depending on your SIM card.
- This feature is not intended to be used for billing purposes.
- AOC (Advice Of Charge) information may display on call, depending on your SIM card or service provider.
- 1. The Call Costs screen shows you the total cost, last call costs, and cost limit.
- 2. While viewing the call costs, press the **Options** soft key to use the following options:
	- **Reset call costs**: allows you to reset the cost counter; first, you must enter your PIN2 code (see [page](#page-112-0) 112) and then press the **Confirm** soft key.
	- **Edit cost limit**: allows you to enter the maximum cost that you authorise for your calls; first, you must enter your PIN2 code (see [page](#page-112-0) 112) and then press the **Confirm** soft key.

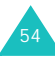

• **Setup currency**: allows you to set the currency of the call cost; first, you must enter your PIN2 code (see [page](#page-112-0) 112) and then press the **Confirm** soft key.

## **Call Times** *(Menu 2-7)*

- 1. Press the Up or Down scroll key to scroll through the call timer for each call type.
	- **Total dialled**: total time of the voice calls you have dialled.
	- **Total received**: total time of the voice calls you have received.
	- « Total dialled: total time of the video calls you have dialled.
	- *C***<sub>II</sub> Total received**: total time of the video calls you have received.
- 2. While viewing the call time, press the **Options** soft key to use the following options:
	- **Reset**: resets the call timer.
	- **Reset all**: resets all of the call timers.

**Note**: The actual time invoiced by your service provider may vary, depending on network features, rounding-off for billing purposes, and other factors.

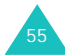

# <span id="page-56-0"></span>**Phonebook**

You can create a phonebook by saving phone numbers and names. Your phone gives you an easy way to make calls simply by using numbers and names you have stored in your phonebook.

## **Search Contact** *(Menu 3-1)*

When you access this menu, the Search contact screen displays.

Enter the first few letters of the name you want to search for. The contact entries are listed alphabetically, starting with those that most closely match your input.

1. If necessary, press the Up or Down scroll key to find the contact you want.

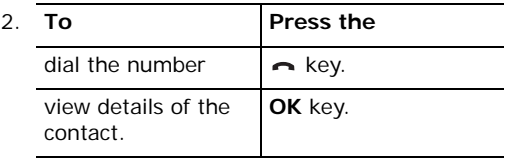

When you press the **Options** soft key from the Phonebook list, the following options are available:

**Details**: shows detailed information about the contact. For more information, see [page](#page-59-0) 59.

**Add new contact**: adds a new contact to the phone or SIM. For more information about adding a contact, see [page](#page-57-0) 57.

**Edit**: allows you to edit the name or number of the contact.

**Delete**: deletes the selected contact.

**Video call**: makes a video call to the person. For further details, see [page](#page-29-0) 29.

**Search groups**: searches groups, see [page](#page-60-0) 60.

**Service number**: select a number from the service number list and press the **Call** soft key to call. This option may not display depending on your SIM card.

**Delete all**: displays the memory locations, Phone & SIM, Phone, and SIM, from which contacts can be deleted. All contacts in the selected memory location(s) will be deleted. Select the **Yes** soft key to delete the contents of the selected memory; otherwise select the **No** soft key.

### <span id="page-57-0"></span>**New** *(Menu 3-2)*

You can add to your phonebook by saving phone numbers and the corresponding names in the memories of your SIM card and phone. You can save up to 1000 names in the phone's memory. Each name can have up to five numbers, and other personal information.

When you add a new contact, you have to select the memory location by pressing the Up and Down scroll key in the input box.

### **Adding a Contact to the Phone's Memory**

When you access this menu, you will see the startup screen of the Add contact menu. You can also access this screen by pressing the **Add** soft key in main menu mode.

- 1. Press the Up or Down scroll key to scroll through the input boxes and enter the corresponding information you want to save:
	- **First Name**/**Last Name**: enter the first and the last name of the contact. For further details about entering characters, see [page](#page-32-0) 32.
	- **Mobile**( )/**Home**( )/**Work**( )/  $\textsf{Fax}(\bigoplus \overline{\textsf{A}})$ /**Etc.**( $\overline{\textsf{BB}}$ ): enter the number you want to add in the appropriate input box.
	- **Email**: enter the person's e-mail address.
	- **Group**: press the **OK** key to add the person to a group.
	- **Homepage**: enter the URL address of the person's home page.
	- **Memo**: enter information you need to remember about the person.
- 2. When you have entered the information you want, press the **Options** soft key and select the **Save** option.

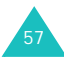

#### **Phonebook**

### **Adding a Contact to the USIM Card**

- 1. Press the Up or Down scroll key to scroll through the input boxes and enter the corresponding information you want to save:
	- **Name**: enter the name of the contact. For further details about entering characters, see [page](#page-32-0) 32.
	- **Phone number**/**Additional phone number**: enter the phone number you want to add.
	- **Email**: enter the person's e-mail address.
	- **Group**: press the **OK** key to add the person to a group.
- 2. Press the Down scroll key to move to the location number input box and modify a number, if you want.
- 3. Press the **Options** soft key and select **Save** option.

## **Adding a Contact to the SIM Card**

- 1. Enter the name of the contact.
- 2. Press the Down scroll key to move to the **Phone number** input box and enter a number.
- 3. Press the Down scroll key to move to the location number input box and modify a number, if you want.
- 4. Press the **Save** soft key.

## **Adding a Contact from Idle Mode**

- 1. In idle mode, enter the number to be stored.
- 2. Press the **Options** soft key and press the **OK** key when **Save contact to** highlights.
- 3. Press the Up or Down scroll key to scroll through the input boxes and enter the corresponding information you want to save. The input boxes available depend on the memory type you select in the memory setting. Refer to the previous pages for subsequent steps.

### **Other Options for Phone memory type when Adding Phonebook List**

When you press the **Options** soft key from the Phonebook list, the following options are available:

**Save**: saves a contact.

**Special options**: you can set a distinctive image and sound for a contact. Press the Up or Down scroll key to move to each field.

- **Picture**: allows you to select an image to be displayed when a call or message comes in from the contact. Press the **OK** key. You can select from icon, animation, and photo, and then choose a file from **My Items**.
- **Ring tone**: allows you to set a sound to be played when a call comes in from the contact. Press the **OK** key and select an audio file from **My Items**.
- **Msg. alert tone**: allows you to select a sound to be played when a message comes in from the contact. Press the **OK** key and select a sound file from **My Items**.

After changing the options, press the **Options** soft key and select **Save**. If you want to decline

the changes and return to the default settings, select **Reset**.

**Add item**: allows you to add another contact number. Select one of the types, then add the number.

**Delete item**: deletes the selected contact item which you've added using the **Add item** option.

**Change type**: changes the contact type of the selected contact item. Select one of the types.

**Mark/Unmark video call**: activates or deactivates a video call to the selected contact number item.

# <span id="page-59-0"></span>**Viewing Contact Information**

You can access the details of a contact in the phone's memory and SIM by pressing the **OK** key on the Contact list.

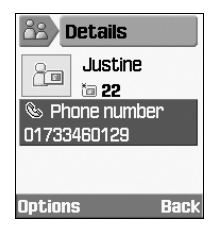

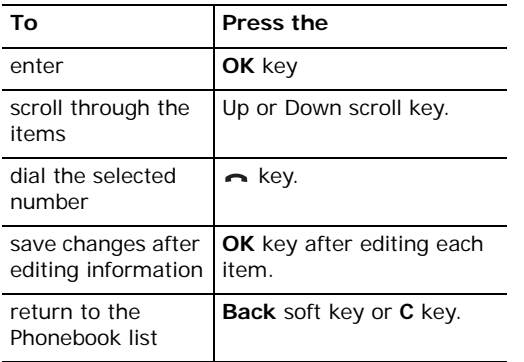

When you press the **Options** soft key, the following options are available:

**Edit**: allows you to edit the selected number and name.

**Send message**: allows you to send a message to the contact. You can write a text message, create a multimedia message, or write a message to which you attach a media file using file sender. For more information about sending a message, see [page](#page-68-0) 68.

**Special options:** you can set a distinctive image and sound for the contact. Press the Up or Down scroll key to move to each field.

**Video call**: allows you to make a video call to the person. For further details, see [page](#page-29-0) 29.

**Copy to SIM/phone**: copies the contact to the SIM or to the phone.

**Send name card**: allows you to send a name card as a text message or as an e-mail, via file sender or infrared.

**Paste**: allows you to paste the selected number into the normal dialling mode.

**Delete**: deletes the selected contact.

### <span id="page-60-0"></span>**Groups** *(Menu 3-3)*

You can manage groups. The Phonebook stored in the phone's memory or supplied by the USIM card can be assigned to contact groups.

### **Editing Groups from the Group List**

1. When the Group list displays, if necessary press the Up or Down scroll key to scroll through the Group list to the Group you want.

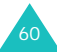

- 2. Press the **Options** soft key from the Group list to access the following options:
	- **View members**: views the Phonebook list saved for this group.
	- **Add group**: you can enter a group name for a new group. You can see the new group name in the Group list.
	- **Rename group**: allows you to change the group name.
	- **Delete group**: deletes the selected group.
	- **Delete all groups**: deletes all of the groups.

## **Editing Group Items**

- 1. When you select a group, you can see the list of names enrolled in the group.
- 2. If necessary press the Up or Down scroll key to scroll through the name list.
- 3. Press the **Options** soft key to access the following options:
	- **Details**: allows you to view detailed information about the selected member.

• **Edit group**: allows you to change members in the group. Mark and unmark names you want to add or delete using the **OK** key and press the **Save** soft key.

## **Speed Dial** *(Menu 3-4)*

You can set up to eight speed dial numbers and then dial them simply by pressing the associated number key.

### **Editing Speed Dial from the Speed Dial List**

- 1. When the Speed Dial list displays, highlight the Speed dial number you want to edit by pressing the scroll key.
- 2. Press the **Options** soft key to access the following options:
	- **Assign**: allows you to add a speed dial number at an empty slot.
	- **Details**: allows you to view detailed information about the selected speed dial entry, for example, the image and phone number of the contact.

**Phonebook**

- **Change**: allows you to change one entry into another.
- **Remove**: allows you to clear the selected speed dial number.

## **My Name Card** *(Menu 3-5)*

You can store personal information, such as your first and last name, wireless phone number, home number, office number, fax number, email, URL, memos, etc.

Press the **Options** soft key to access the following options:

**Save**: saves your information.

**Add item**: allows you to add another contact number. Select one of the types then add the number.

**Delete item**: deletes the contact item which you've added using the **Add item** option.

**Change type**: changes the selected contact item's type. Select one of the types.

## **Copy All to Phone** *(Menu 3-6)*

You can copy all of the Phonebook stored in the SIM card to the phone memory. When a confirming message appears, press the **Yes** soft key to copy. Otherwise, press the **No** soft key.

## **Memory Status** *(Menu 3-7)*

You can check how many contact items are stored in the phone or SIM memory.

You can see the number of existing and remaining available entries in the SIM card or phone memory.

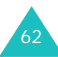

# <span id="page-63-0"></span>**Internet**

Using the built-in WAP (Wireless Application Protocol) browser you can now access the Wireless Web at faster speeds than with non-3G phones.

You can download and play the latest music, streaming videos, polyphonic ringtones, and mobile games. You can send and receive Instant Message, and get the latest news and sports results.

Each time you start the Internet, the  $\rightarrow \infty$  or  $\rightarrow \infty$ icon animates to inform you that you are connected to the Wireless Web. You will be billed accordingly. Rates vary according to your service option.

# **Launching the Browser**

- 1. Access the **Internet** menu.
- 2. A connection is established with your service provider and the internet homepage displays.

3. To scroll through the screen, use the scroll keys.

# **Closing the Browser**

To exit the browser, simply press the  $\leq$  key at any time.

# **Using the Browser**

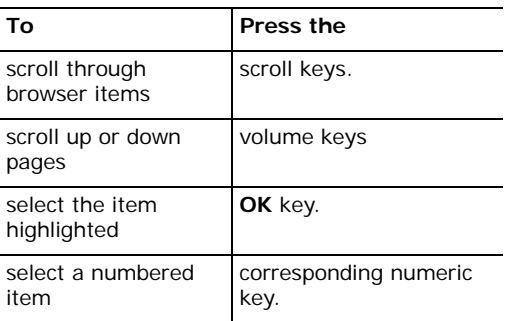

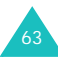

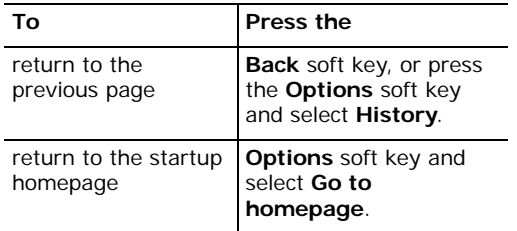

## **Entering Text in the Browser**

When prompted, you can enter letters, numbers, or symbols the same way as you would when using the phone in other ways. See [page](#page-32-0) 32 for more information about entering characters.

## **Using the Browser Menus**

In the browser, press the **Options** soft key to use the following options:

**Reload page**: reloads the current page with updated information.

**Go to URL**: allows you to manually enter the URL address of the web page you want to access. **View bookmarks**: shows you the bookmark list.

**Save image**: saves the image of the current page.

**Settings**: allows you to change the settings for connecting to the Wireless Web. For further details, see [page](#page-66-0) 66.

**Empty cache**: clears information stored in the cache, which is the phone's temporary memory used to store the most recently accessed web pages. After you have accessed confidential information requiring passwords like your bank account, you need to empty the cache. When a warning message appears, press the **Yes** soft key to clear the information.

**Disconnect**: disconnects from the network.

**History**: shows URLs previously visited.

## **Using Bookmarks**

Bookmarks save you time by reducing the number of steps it takes to access a web page. You can bookmark many individual pages for easy access at a later time.

### **Bookmarking a Web page**

- 1. Go to the page that you want to bookmark and press the **Options** soft key.
- 2. Scroll to **Add bookmark** and press the **OK** key.
- 3. Enter the title for the bookmark and press the **Save** soft key.

### **Accessing a Bookmarked Web Page**

1. Press the **Links** soft key on the startup screen of the Internet menu.

Or,

Press the **Options** soft key on any web page. Scroll to **View bookmarks** and press the **OK** key.

2. Scroll to a bookmark item and press the **OK** key.

### **Using Bookmark Options**

On the bookmark list, press the **Options** soft key to use the following options:

**Go to**: allows you to access the corresponding web page.

**Go to homepage**: sends you back to the home page.

**Go to URL**: allows you to manually enter the URL address of the web page you want to access.

**Edit bookmark**: allows you to change the title and/or URL address of the selected bookmark item.

**Add bookmark**: allows you to add a new bookmark.

**Send URL**: allows you to send the URL as a text message, via file messenger or as email.

**Delete**: deletes the selected bookmark.

**Delete all**: deletes all of the bookmarks.

**Settings**: allows you to change the settings for connecting to the Wireless Web. For further details, see below.

**Empty cache**: clears information stored in the cache, which is the phone's temporary memory used to store the most recently accessed web pages. After you have accessed confidential information requiring passwords like your bank

#### **Internet**

account, you need to empty the cache. When a warning message appears, press the **Yes** soft key to clear the information.

## <span id="page-66-0"></span>**Setting up the Browser**

**Note**: You do not need to change the settings unless your network operator requests it. If you change them without the operator's instructions, you may not be able to use the browser.

Contact your service provider for details and parameters for each option.

To change the WAP settings:

- 1. Press the **Options** soft key on any web page.
- 2. Scroll to **Settings** and press the **OK** key.
- 3. The access points displays.

**Note**: Some access points are not able to be changed by the service provider.

4. Scroll to the access point that you want to use and press the **OK** key to change the current access point.

To edit or make access points, select the setting set you want at step 4 and then press the **Options** soft key to use the following options:

**Select**: saves your changes.

**Edit**/**New**: edits the selected Set or makes a new Set. For more information, see ["Connections](#page-103-0)  [\(Menu 9-6\)" on page](#page-103-0) 103.

**Delete**: deletes the selected Set when it is not in use.

**Rename**: changes the name of the Set.

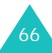

# <span id="page-67-0"></span>**Messages**

This menu allows you to create, send, read, and save messages with the Short Message Service (SMS), Multimedia Message Service (MMS), and E-mail service.

SMS is a service which allows you to send or receive text messages.

MMS is a messaging service very similar to SMS. MMS enables you to send far longer text messages than SMS - and to attach images, graphics, voice, audio, and video clips-in any combination, as a single multimedia message. You can send MMS messages to phones with MMS capability, and to any e-mail address.

### **Write** *(Menu 5-1)*

In this menu, you can write and send a text message, a multimedia message, or an e-mail.

**Note:** You can also press the **Write** soft key from the startup screen of the Messages menu to write a new message.

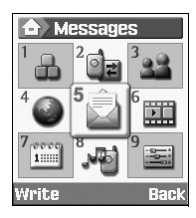

### **Writing and Sending Text Messages**

- 1. On the **Write** screen, press the **Select** soft key when **Short msg.** highlights.
- 2. Write your message.

For more information about entering characters, see [page](#page-32-0) 32.

3. If you want to use the message options while entering your message, press the **Options** soft key. Select one of the following options:

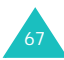

#### **Messages**

- **Use text template**: allows you to use one of the preset message templates stored in the **Text templates** menu; for further details, see [page](#page-77-0) 77.
- **Input language**: selects the language to be used.
- **Save to Drafts**: saves the message as a draft. You can access it later in the **Drafts**menu; for further details, see [page](#page-76-0) 76.
- **Add Phonebook**: allows you to add a contact to the message.
- 4. When you finish writing the message, press the **Options** soft key and select the **Send** option.
- 5. Enter a destination number in the **To** input box.

If you want to use the following options, press the **Options** soft key.

- **Send**: allows you to send the message.
- **Contacts**: allows you to search Phonebook for a number. See [page](#page-92-0) 92.
- **Save to Drafts**: saves the message as a draft. You can access it later in the **Drafts**menu; for further details, see [page](#page-76-0) 76.
- **Send settings**: allows you to change the settings for the message transmission.
- 6. To send the message to more than one person, press the Down scroll key to move to another **To** input box.

When you want to return to edit mode, press the **C** key in an empty **To** input box.

7. When you have finished setting the destination(s), press the **Options** soft key and select the **Send** option to send the message.

### <span id="page-68-0"></span>**Writing and Sending Multimedia Messages**

When you send an MMS message with an image, a video, an audio file, or text content, the entire MMS message is shown on the recipient's screen.

- 1. On the **Write** screen, select **Multimedia msg**.
- 2. Enter the subject in the **Subject** text field. To use a preset message template stored in the **Text templates** menu, press the **Options** soft key and select the **Use text template** option.

3. To attach an image, video, or audio file, press the scroll key to move to the **Picture or Video** or **Audio** field and press the **OK** key. Select a file from the list and press the **Select** soft key or the **OK** key. You can also attach a picture you have taken with the phone camera.

If you want to exchange an attached image, video, or audio file for another, you must first delete the currently attached file. Press **Options** and select **Delete picture/video/ sound**. Press **OK**. Then attach the new file as detailed above.

If you want to send the attached image or file without an accompanying text message, after you have attached the image or file, press **OK**. Proceed directly to step 7 below.

### **Notes**:

• When you add a video file to a message, you can not add an audio file or write a text message. In this case you can add an audio file or write a text message by adding another page to your message. If you want to send lengthy video files of large capacity, the **Recording time** has to be set accordingly in the **For message** option. See [page](#page-46-0) 46.

- The maximum size allowed for a multimedia message can differ depending upon the country.
- 4. Enter your message into the **Text** field.
- 5. If you want to use the message options while entering your message, press the **Options** soft key. Select one of the following options:
	- **Preview**: shows your message as it will be displayed on the recipient's phone. Scroll through the message by pressing the Up or Down scroll key.

Press the **Stop** soft key and press the **Options** soft key to use the following options:

Play: plays the preview.

Send: allows you to send the message.

Page duration: allows you to set how long each page of a received message displays. After the specified time, the display automatically scrolls to the next page.

Colour & Font edit: allows you to set the **Font colour**, **Font style**, and **Background colour** by pressing the Up or Down scroll key.

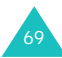

**Messages**

- **Input language**: selects the language to be used.
- **Use text template**: allows you to use one of the preset message text templates stored in the **Text templates** menu; for further details, see [page](#page-77-0) 77.
- **Delete picture/video/sound/text**: deletes the selected image, video, sound, or text.
- **Save to Drafts**: saves the message as a draft. You can access it later in the **Drafts**menu; for further details, see [page](#page-76-0) 76.
- **Add page**: adds a new page.
- **Delete page**: deletes a selected page. This option is only available if more than one page has been created.
- **Edit page**: allows you to use the following options:

Page duration: allows you to set how long each page of a received message displays. After the specified time, the display automatically scrolls to the next page.

Move pg fwd: moves from the current page to the previous page.

Move pg bkwd: moves from the current page to the next page.

- **Save as template**: saves the message as a template. You can access it later in the **MMS templates** menu, see [page](#page-77-0) 77.
- 6. When you have finished creating the message, press the **Options** soft key and select **Send**.
- 7. Enter a destination number in the **To** input box.

If you want to use the following options, press the **Options** soft key.

- **Send**: allows you to send the message.
- **Contacts**: allows you to search Phonebook for a number. See [page](#page-92-0) 92.
- **Save to Drafts**: saves the message as a draft. You can access it later in the **Drafts**menu; for further details, see [page](#page-76-0) 76.
- **Settings**: allows you to change the settings for message transmission.
- 8. To send the message to more than one person, press the Down scroll key to move to another **To** input box.

When you want to return to edit mode, press the **C** key in an empty **To** input box.

9. When you have finished setting the destination(s), press the **Options** soft key and select the **Send** option to send the message.

### **Writing and Sending Messages with Other Media Files Attached**

When you send a message with media file(s) attached, the recipient receives the message with an attached file list.

- 1. On the **Write** screen, select **File messenger** and press the **OK** key.
- 2. Enter the subject of your message.

For more information about entering characters, see [page](#page-32-0) 32.

- 3. Press the Down scroll key and enter your message contents.
- 4. Press the Down scroll key to attach a media file and press the **OK** key. The My Items screen displays.
- 5. Select a media file by pressing the scroll keys and press the **OK** key to select it. A check mark appears next to the selected file.
- 6. Repeat step 5 to add more files.
	- **Note**: The maximum size allowed for attached files can differ depending upon the country.
- 7. When you have finished selecting the files, press the **Options** soft key and press the **OK** key when **Attach** highlights. You can cancel your selection by choosing **Deselect all**.
- 8. If you want to use the message options while entering your message, press the **Options** soft key. Select one of the following options:
	- **Use text template**: allows you to use one of the preset message templates stored in the **Text templates** menu.
	- **Delete all attached file(s)**: removes all attached files.
	- **Attachment(s)**: shows a list of attached file(s).
	- **Input language**: selects the language to be used.

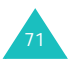
- **Save to Drafts**: saves the message as a draft. You can access it later in the **Drafts**menu.
- 9. When you have finished writing the message, press the **Options** soft key and select the **Send** option.
- 10.Enter a destination number in the **To** input box.

If you want to use the following options, press the **Options** soft key.

- **Send**: allows you to send the message.
- **Contacts**: allows you to search Phonebook for a number. See [page](#page-92-0) 92.
- **Save to Drafts**: saves the message as a draft. You can access it later in the **Drafts**menu; for further details, see [page](#page-76-0) 76.
- **Settings**: allows you to change the settings for message transmission.
- 11.To send the message to more than one person, press the Down scroll key to move to another **To** input box.

When you want to return to edit mode, press the **C** key in an empty **To** input box.

12.When you have finished setting the destination(s), press the **Options** soft key and select the **Send** option to send the message.

## **Writing and Sending E-mails**

- 1. On the **Write** screen, press the **Select** soft key when **Email** highlights.
- 2. Enter the subject of your message. For more information about entering characters, see [page](#page-32-0) 32.
- 3. Press the Down scroll key and enter your message contents.
- 4. Press the Down scroll key to attach a media file, if desired, and press the **OK** key. The My Items screen displays.
- 5. Select a media file by pressing the scroll keys and press the **OK** key to select it. A check mark appears next to the selected file.
- 6. Repeat step 5 to add more files.
	- **Note**: The maximum size allowed for files can differ depending upon the country.

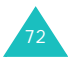

- 7. When you have finished selecting the files, press the **Options** soft key and press the **OK** key when **Attach** highlights. You can cancel your selection by choosing **Deselect all**.
- 8. If you want to use the message options while entering your message, press the **Options** soft key. Select one of the following options:
	- **Use text template**: allows you to use one of the preset message templates stored in the **Text templates** menu; for further details, see [page](#page-77-0) 77.
	- **Delete all attached file(s)**: removes all attached files.
	- **Attachment(s)**: shows a list of attached file(s).
	- **Input language**: selects the language to be used.
	- **Save to Drafts**: saves the message as a draft. You can access it later in the **Drafts**menu.
- 9. When you have finished composing your message, press the **Options** soft key and select the **Send** option to send the message.

10.Enter a destination e-mail address in the **To** input box.

If you want to use the following options, press the **Options** soft key.

- **Send**: allows you to send the message.
- **Contacts**: allows you to search Phonebook for an e-mail address. See [page](#page-92-0) 92.
- **Save to Drafts**: saves the message as a draft. You can access it later in the **Drafts**menu; for further details, see [page](#page-76-0) 76.
- **Send settings**: allows you to change the settings for message transmission.
- 11.To send the message to more than one person, press the Down scroll key to move to another **To** input box.

When you want to return to edit mode, press the **C** key in an empty **To** input box.

12.When you have finished setting the destination(s), press the **Options** soft key and select the **Send** option to send the message.

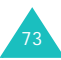

## **Inbox** *(Menu 5-2)*

When you receive a new message, the new message icon displays, corresponding to the type of message.

- **IX** : Text message
- $\sqrt{2}$  : Text SIM message
- **读** : MMS message
- **日: MMS notification message**
- **要**: Voice message
- $\sqrt{2}$ : Network configuration information message. For information about configuration messages, see Configuration Message on [page](#page-75-0) 75.

When you access the **Inbox** menu, the list of messages received displays with each message's size, sender's address, and message subject.

Press the **Options** soft key to use the following options; the options may be different depending on the selected message type:

**View**: shows the message, or retrieves MMS data if the message is an MMS notification message.

**Reply:** allows you to reply to the sender with a text or multimedia message.

**Reply all**: allows you to reply to the sender and all other (if any) recipients with a text or multimedia message.

**Forward**: allows you to send the message to other people.

**Install:** allows you to install the network account settings. This option is available only for configuration messages.

**Cancel retrieving**: allows you to cancel retrieving a message.

**Delete**: deletes the message.

**Delete all**: deletes all messages in **Inbox**.

**Details**: shows detailed information about the message. This option is shown only for MMS messages.

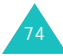

### <span id="page-75-0"></span>**Configuration Messages**

You may sometimes receive a configuration message containing information about network settings for MMS or the browser from your server. When you open a configuration message, you will see detailed information. When you press the **OK** key or the **View** soft key, a popup message appears asking if you want to apply the settings to your phone. Press the **Yes** soft key to update your phone's network configuration. You can check the new setting in the MMS or browser setting menus.

**Note**: The GSM setting is not supported.

# **Email Box** *(Menu 5-3)*

When you receive an e-mail message, the new message icon displays.

- 阕 : E-mail
- प्ला : E-mail with attachment

When you access the **Email box** menu, the list of messages received displays with each message's size, sender's address, and message subject.

Scroll to the message you want to view and press the **OK** key. The message displays.

Press the **Options** soft key to use the following options; the options may be different depending on the selected message type:

**View**: shows the e-mail message.

**Reply:** allows you to send a reply message to the sender.

**Reply all**: allows you to send a reply message to the sender and all other (if any) recipients.

**Forward**: allows you to send the e-mail message to other people.

**Download**: downloads new e-mail messages to your phone.

**Delete**: deletes the e-mail message.

**Delete all**: deletes all of the e-mail messages in **Email box**.

**Delete permanently**: deletes the e-mail message from the server.

**Details**: shows detailed information about the email message.

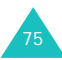

## **Outbox** *(Menu 5-4)*

Messages that you have sent can be accessed via this menu.

When you access the **Outbox** menu, the list of messages you have sent displays with each message's subject, recipient's address, and message size.

Press the **Options** soft key to use the following options; the options may be different depending on the selected message type:

**View**: shows the message.

**Send again**: allows you to send the message again if delivery failed.

**Forward**: allows you to send the message to other people.

**Cancel sending**: allows you to cancel sending the message.

**Delete**: deletes the message.

**Delete all**: deletes all of the messages in **Outbox**.

**Details**: shows detailed information about the message. This option is shown only for multimedia and e-mail messages.

### <span id="page-76-0"></span>**Drafts** *(Menu 5-5)*

In this menu, you can read, edit, and send messages that you have saved as drafts.

When you access the **Drafts** menu, the list of messages you have saved displays with each recipient's address, message subject, if you entered it, and message size.

Scroll to the message you want to view and press the **OK** key. The message contents display.

Press the **Options** soft key to use options. The options may be different depending on the message type:

**View**: views the message.

**Edit**: allows you to edit the message.

**Delete**: deletes the message.

**Delete all**: deletes all of the messages in **Drafts**.

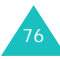

## <span id="page-77-0"></span>**Templates** *(Menu 5-6)*

In this menu, you can read, edit, and send MMS templates and text templates.

When you access the **Text templates** or **MMS templates** menu in the **Templates** menu, the list of MMS templates or Text templates displays.

### **Text Templates**

After you have created new text template messages, you can add them to your message.

Scroll to the message you want to use by pressing the Up or Down scroll key and press the **OK** key. You can change the message. For more information about entering characters, see [page](#page-32-0) 32.

Press the **Options** soft key to use the following options:

**Edit**: allows you to change the message.

**Send**: allows you to send the message. For further details about sending a message, see [page](#page-68-0) 68.

**New**: allows you to add a new text template message. When you have saved 30 messages, this option is disabled.

**Delete**: deletes the message.

**Delete all**: deletes all of the text template messages.

### **MMS Templates**

- 1. On the **Messages** screen, scroll to the **Templates** menu and press the **Select** soft key. Press the **Select** soft key when **MMS templates** highlights.
- 2. Select an MMS message template.
- 3. Press the **Options** soft key to use the following options:
	- **View**: views the selected MMS template.
	- **Send**: send the selected MMS template as a multimedia message.
	- **Edit**: allows you to edit the selected MMS template the same way you edit an MMS message. After you edit it, you can send it the same way you send an MMS message.

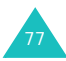

#### **Messages**

• **Delete**: deletes the selected MMS template.

Delete appears only if you have edited the MMS template.

# **Delete All** *(Menu 5-7)*

This menu option allows you to delete all of the messages in each message box separately. You can also delete all of your messages at one time.

1. Scroll to a message type and place a check mark next to it by pressing the **OK** key.

Selecting **All messages** places check marks on all of the message boxes.

- 2. If necessary, repeat step 1 to select another type.
- 3. When you have finished making selections, press the **Delete** soft key.
- 4. When a confirming message appears, press the **Yes** soft key to delete all of the messages in the type(s).

Otherwise, press the **No** soft key.

# **Settings** *(Menu 5-8)*

In this menu, you can set up default information for using the messaging features.

Press the Up or Down scroll key to scroll to a message type and press the **Select** soft key.

## **Short Message Settings**

You can have several separate settings. Each setting contains the following options:

**Centre address**: allows you to view the number of your SMS centre. This number is required when sending messages.

**Expiration**: allows you to set the length of time your text messages are stored at the message server while attempts are made to deliver them.

**Default type**: allows you to set the default message type.

**Name**: allows you to name the setting.

The following options are in the **Common settings** menu:

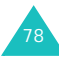

**Reply path**: allows you to set your SMS centre number as a reply path, so that the recipient can send a reply through it. The charge is billed to you.

**Delivery report**: the network informs you whether or not your message has been delivered.

**Network selection**: allows you to select a preferred data transmission method.

**Keep a copy**: your phone leaves a copy of your message in **Outbox** after sending it.

**Character support**: allows you to select a character set when editing and sending messages.

GSM alphabet: you can compose a message using GSM characters.

Unicode: you can compose a message using Unicode characters. All GSM characters are included in the Unicode character set. However, when using Unicode, the maximum number of characters which can be entered in a message is reduced by half.

For details on the GSM and Unicode alphabets, see the tables on [page](#page-35-0) 35.

Automatic: if you select **Automatic**, the phone selects the character set depending on whether you enter Unicode characters or not.

### **Multimedia Message Settings**

You can change the settings for sending or receiving MMS messages.

### **Send settings**

**Priority**: allows you to change the priority level of your messages.

**Expiration**: allows you to specify how long your MMS centre stores your messages after sending them.

**Delivery**: allows you to set when a message will be sent.

**Hide address**: allows you to prevent your address from displaying on a recipient's phone.

**Delivery report**: allows you to request notification from each recipient as to whether or not your message has been delivered.

**Read report**: allows you to request a report from each recipient when your message has been read by the recipient.

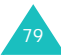

#### **Messages**

**Keep a copy**: allows you to leave a copy of your message in **Outbox** after sending it.

**Add my name card** (selectable in the **File**  sender menu only): allows your contact information to be attached to your message.

**Add signature** (selectable in the **File sender** menu only): allows your signature text to be attached to the end of your message. You can enter text using up to 128 characters.

### **Receive settings**

**Home network/Roaming network**: allows you to set how to receive a message in each network.

- **Auto**: you receive multimedia messages automatically.
- **Manual**: you receive a notification message first. Then, if you choose, you can download the multimedia message.
- **Restricted** (only for Roaming network): If you select this method of notification, there may be a possible additional charge, depending on whether you download the message or not.

**Delivery report**: allows the network to inform the sender whether or not a message has been delivered to you.

**Read report**: allows your phone to send a message to the sender to let them know when the message has been read.

**Anonymous reject**: allows your phone to reject messages from callers without a caller ID.

### **Network settings**

You can set up information about your MMS network and select a network connection profile. In most cases, you don't need to change the settings. In case of problems, please contact your local customer service.

**Note**: If you change these settings without the network operator's instructions, you may not be able to send or receive multimedia messages.

You can have several network settings. You can make changes or rename each setting by pressing the **Options** soft key, but only one setting can be active as your network setting. For more information, see ["Connections \(Menu 9-](#page-103-0) [6\)" on page](#page-103-0) 103.

## **Email Settings**

You can change the settings for sending or receiving e-mail messages.

### **Send settings**

The following options are available:

From: allows you to set the alias name.

**Send Account**: allows you to select the default account that is required when you send e-mail messages.

**Priority:** allows you to change the priority level of your messages.

**Keep a copy**: allows your phone to keep a copy of your message in **Outbox** after sending it.

**Add my name card**: allows your contact information to be attached to your message.

**Add signature**: allow your signature text to be attached to the end of your message. You can enter text of up to 128 characters.

### **Receive settings**

The following options are available:

**Receiving option**: allows you to set how to receive a message.

- **Subject only**: you receive only the subjects of e-mails. You can read the contents after downloading.
- **Normal**: you receive the full e-mail.

**Reject if over**: allows you to set the maximum size of an incoming e-mail and rejects e-mails when they are over the size limit.

**Block address**: allows you to block e-mails from particular addresses.

**Block subject**: allows you to block e-mails which contain the subjects you set.

### **Network settings**

You can set up information about your network and select a network connection profile. In most cases, you don't need to change the settings. In case of problems, please contact your local customer services.

**Note**: If you change these settings without the network operator's instructions, you may not be able to send or receive multimedia messages.

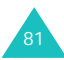

#### **Messages**

You can have several network settings. You can make changes or rename each setting by pressing the **Options** soft key, but only one setting can be active as your network setting. For more information, see "Connections (Menu 9-6)" [on page](#page-103-0) 103.

### **Account Settings**

You can have up to 3 different e-mail accounts on your phone. You can select and edit the accounts.

Scroll to one of the accounts by pressing the Up and Down scroll key and press the **Options** soft key. Select the **Edit** option to change the following options:

**Account name**: edit the access name.

**SMTP server**: set the SMTP (Simple Mail Transfer Protocol) server address.

**POP3 server**: set the POP3 server address.

**My Address**: enter the e-mail address you want replies to be sent to.

**User name**: set the login name of the server.

**Password**: set the login password of the server.

**Use SMTP Authentication**: set SMTP authentication. This option is used with for SMTP servers that require this.

### **Voice Mail Settings**

You can change the number of the voice mail service centre. When you press the **1** key to access your voice messages, your phone dials this number.

## **Memory Status** *(Menu 5-9)*

You can check the memory status of each message box in your phone memory or in your SIM card.

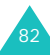

# **My Items**

You can access and enjoy various multimedia files, such as sounds, videos, and pictures, using **My Items**.

# **Exploring Multimedia Files**

There are 5 categories of multimedia files: **Images**, **Videos**, **Music**, **Sounds**, and **Others**.

When you press the **OK** key and the **Select** soft key, the list of the files in the selected category displays.

## **Using Multimedia Options**

On the file list in any category, you can use the following options by pressing the **Options** soft key:

**View/Play/Create new**: shows or plays the selected file. Or, create a new file.

**Delete**: allows you to select **File**, **Folder**, or **All files** to delete files.

**Delete all**: allows you to delete all files.

**Rename**: allows you to change the file or folder name. For further details about entering characters, see [page](#page-32-0) 32.

**Move**: allows you to move the selected file to another folder.

**New folder**: allows you to create a new folder for storing multimedia files.

**Download**: allows you to download new files from the web server.

### <span id="page-83-0"></span>**Send**:

- **As multimedia msg.**: allows you to send a multimedia message using the multimedia file. For further details about sending multimedia messages, see [page](#page-68-0) 68.
- **As email**: allows you to send an e-mail using the multimedia file.
- **Via file messenger**: allows you to send a message with a multimedia file attached.

**Set for cover LCD** (available in the **Images** category): allows you to use the image as the background for the sub LCD.

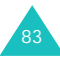

#### **My Items**

**Set as ringtone** (available in the **Sounds**  category): allows you to use the sound as your ringtone for voice or video calls.

**Set as caller ID**: allows you to use the image or sound as a caller ID indicator to be displayed or played when a call comes in from a particular contact.

**Lock/Unlock**: allows you to protect the picture from deletion, or not.

**Details**: shows detailed information about the selected file.

**Memory status**: shows you the amount of memory used in the current category and the remaining memory.

# **Using Image Files**

You can use bmp, wbmp, gif, animated gif, png, or jpg image files.

### **Viewing an Image**

1. Press the Up or Down scroll key to select the **Images** category. The image list displays.

- 2. Press the Up or Down scroll key to select an image and press the **OK** key.
- 3. The image viewer shows the selected file.

Press the Left or Right scroll key to load the previous or next image file.

When viewing an image, you can use the following options by pressing the **Options** soft key:

**Send**: allows you to send the selected file. For more information, see **Send** on [page](#page-83-0) 83.

**Set as wallpaper**: allows you to use the image as your wallpaper image, i.e., as the background for your idle screen.

Set for cover LCD: allows you to use the image as the background for the sub LCD.

**Set as caller ID:** allows you to use the image as a caller ID indicator to be displayed when a call comes in from a particular contact.

**Real size**: shows you the selected image in its real size. You can scroll through the image by pressing the scroll keys.

**Slide show:** allows you to view all of the images in the selected folder using the Slide show

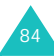

feature, which shows the images one by one on full screen at 3-second intervals.

**Delete**: deletes the selected file.

**Rename**: renames the file.

**Details**: shows detailed information about the file, such as file name, size, type, and many other things.

### **Creating a New Image**

From the file list of the folder, select **Create new**and press the **OK** key or use the **Camera** application.

For further details about using the camera, refer to [page](#page-42-0) 42.

### **Using Video Files**

Your phone can play video files in mp4 or 3gp format.

### **Playing a Video File**

1. Press the Up or Down scroll key to select **Videos**. The video list displays.

- 2. Press the Up or Down scroll key to select a video file and press the **OK** key.
- 3. Media Player plays the selected file.

For further details about using Media Player, see [page](#page-47-0) 47.

### **Creating a Video**

From the file list in **Videos**, select **Create new**and press the **OK** key, or use the **Video recorder** application.

For further details about recording a video, refer to [page](#page-45-0) 45.

### **Using Music Files**

Your phone can play music files in mp4 and 3gp format.

### **Playing a Music File**

- 1. Press the Up or Down scroll key to select **Music**. The music list displays.
- 2. Press the Up or Down scroll key to select a music file and press the **OK** key.

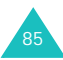

### **My Items**

3. The music plays.

For further details about using Media Player, see [page](#page-47-0) 47.

# **Using Sounds and Tones**

You can use 4-chord melodies or tones.

- 1. Press the Up or Down scroll key to select **Sounds**.
- 2. Press the Left or Right scroll key to scroll through the sub folders: **Ringtones**, **Recordings**, and **Downloads**.
- 3. Press the Up or Down scroll key to select a file and press the **OK** key.
- 4. The music plays.

Press the Up or Down scroll key or volume key to control the volume.

Press the Left or Right scroll key to load the previous or next file.

While playing a sound, you can use the following options by pressing the **Options** soft key:

**Send**: allows you to send the selected file. For more information, see **Send** on [page](#page-83-0) 83.

**Set as ringtone**: allows you to use the sound or melody as your ringtone for voice or video calls.

**Set as caller ID:** allows you to use the sound as a caller ID indicator to be played when a call comes in from a particular contact.

**Delete**: deletes the selected file.

**Rename**: renames the file.

**Details**: shows detailed information about the file, such as file name, size, type, and many other things.

**Record settings**: allows you to set the default name and recording time.

## **Creating a Sound**

From the **Sounds** category, select the **Recordings** sub folder and select **Create new**. Press the **OK** key or use the **Voice memo** application. The Voice memo screen displays.

For further details about using the Voice memo screen, see [page](#page-49-0) 49.

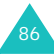

# **Organiser**

The Organiser feature allows you to view the current month as well as past or future months in calendar format. You can schedule up to 100 events in total. You can also make up to 50 anniversary, 20 task, and 20 memo notices.

## **Calendar** *(Menu 7-1)*

The calendar displays the current month and highlights the current day.

Days with events scheduled are marked with a coloured symbol: green for scheduled items, red for anniversaries, blue for tasks, and orange for memos.

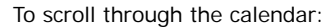

- Press the Up or Down scroll key to move to the previous or next week.
- Press the Left or Right scroll key to move to the previous or next day.

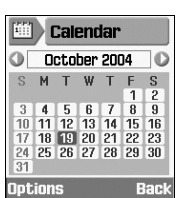

- Press the volume keys to move to the previous or next month. You can also press the Left, Right, or Up scroll key when the title bar showing the month and year highlights.
- Press the **OK** key to access the selected day.

You can use the following options by pressing the **Options** soft key:

**View**: shows you the schedule for the selected day.

**New**: allows you to make a new **Schedule**, **Anniversary**, **Task**, or **Memo**.

**Go to today**: shows today's calendar.

**Go to date**: enter the date to which you want to go and press the **Go** soft key.

**Delete**: deletes the events in the period you specify.

**Delete all**: deletes all of the events in your calendar.

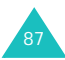

## <span id="page-88-0"></span>**Today's Events** *(Menu 7-2)*

When you press the **Options** soft key, the following options are available; these may be different depending on the selected event type:

**View**: shows you details of the event.

**New**: allows you to make a new **Schedule**, **Anniversary**, **Task**, or **Memo**.

**Done**: when you have completed a task, select **Done** to insert a check mark next to the item.

**Note**: If you want to remove the check mark, select the item and press the **Options** soft key. Then select **To do**.

**Month view**: returns to the calendar screen.

**Change date**: allows you to change an anniversary date.

**Reschedule**: allows you to change the date of an event easily. When the calendar displays, move to a new start date using the scroll keys and press the **OK** key.

**Change due date**: allows you to change the task's due date.

**Delete**: deletes the event.

**Delete all**: deletes all of the events for that day.

**Send schedule**: allows you to send the scheduled event by text message, file sender, or e-mail.

**Send task**: allows you to send the task by text message, file sender, or e-mail.

**Send memo:** allows you to send the memo by text message.

**Schedule** *(Menu 7-3)*

Press the **Options** soft key and select the **Add new** option to make a new event. See [page](#page-88-0) 88 for other options.

- 1. Scroll through the entry fields by pressing the Up or Down scroll key. Enter information or select the settings you want.
	- **Title**: enter a title for the event. See [page](#page-32-0) 32 for more information about entering characters.
	- **Details**: enter the event details.

- **Start**: enter the start time of the event.You can move the cursor using the Left and Right scroll keys.
- **End**: enter the end time of the event the same way as you would enter a start time.
- **Start date**: enter the start date. You can move the cursor using the Left and Right scroll keys.
- **End date**: enter the end date the same way as you would enter a start date.
- **Location**: enter information about the event location.
- **Alarm**: press the **OK** key to set an alarm to remind you of the event. Then set when the alarm is to alert you: enter the number and select a unit, **min.**, **hour**, or **day**, using the Left and Right scroll keys. You can move from the number box to the time box by using the Down scroll key.
- **Repeat**: if you are entering a recurring event, press the **OK** key and select the repeat option using the Left and Right scroll keys. Then enter the date that you wish the event to cease recurring.
- **Expiry**: select how long the event is to be stored in your calendar.
- 2. When you have finished entering the event, press the **Save** soft key.

## **Anniversary** *(Menu 7-4)*

Press the **Options** soft key and select the **Add new** option to make a new anniversary. See [page](#page-88-0) 88 for the other options.

- 1. Scroll through the entry fields by pressing the Up or Down scroll key. Enter information or select the settings you want.
	- **Occasion**: enter the information about the occasion. See [page](#page-32-0) 32 for more information about entering characters.
	- **Date**: enter the date. You can move the cursor using the Left and Right scroll keys.
	- **Alarm**: press the **OK** key to set an alarm to remind you of the event. To set an alarm ahead of the day required, enter the desired number of days before the event, and the time on that day that you want to be

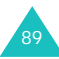

### **Organiser**

alerted. You can move the cursor using the Left and Right scroll keys.

- **Repeat every year**: press the **OK** key to mark or unmark this option.
- 2. When you have finished entering the anniversary details, press the **Save** soft key.

# **Task List** *(Menu 7-5)*

Press the **Options** soft key and select **Add new** to make a new item for the Task list.

- 1. Scroll through the entry fields by pressing the Up or Down scroll key. Enter information or select the settings you want.
	- **Task**: enter the information about the occasion. See [page](#page-32-0) 32 for more information about entering characters.
	- **Start date**: enter the start date. You can move the cursor using the Left and Right scroll keys.
	- **Due date**: enter the due date.
	- **Priority**: enter the priority, choosing 1, 2 or 3. 1 is the highest priority.

2. When you have finished entering the Task, press the **Save** soft key.

When you have completed a task from the Task list, select the item and press the **Options** soft key. Then select **Done** to insert a check mark next to the item.

**Note**: If you want to remove the check mark, select the item and press the **Options** soft key. Then select **To do**.

### **Memo** *(Menu 7-6)*

Press the **Options** soft key and select the **New** option to create a new memo. See [page](#page-88-0) 88 for other options.

- 1. Scroll through the entry fields by pressing the Up or Down scroll key. Enter information or select the settings you want.
	- **Memo**: enter the memo details.
	- **Date**: enter the date.
- 2. When you have finished entering the memo, press the **Save** soft key.

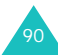

## **Missed Event Alarm** *(Menu 7-7)*

When the alarm sounds, you must press the **OK** soft key in the reminder window within one minute. Otherwise, the missed event alarm window will be displayed.

You can view missed events in the **Missed Event Alarm** menu.

Press the **Options** soft key to use the following options:

**View**: allows you to view the selected event alarm details.

**Delete**: allows you to delete the selected event alarm in the list.

**Delete all**: allows you to delete all event alarms in the list.

# <span id="page-92-0"></span>**Profiles**

In **Profiles**, you can adjust and customise the sounds the phone makes for different events or situations. There are five preset profiles: **Normal**, **Meeting**, **Car**, **Silent**, and **Outdoor**, which you can customise to meet your needs.

## **Changing the Profiles**

On the Profiles screen, select a profile by pressing the Up or Down scroll key and press the **Activate** soft key.

You can also press the **Activate** soft key from the startup screen of the profiles menu, then select a profile and press the **OK** key.

**Note**: You can quickly change to silent mode by holding the  $#$  key down when in idle mode. To change back to the previous profile mode, hold the  $#$  key down again.

## **Customising the Profiles**

- 1. To modify a profile, scroll to the profile on the Profiles list by pressing the Up or Down scroll key, and then press the **OK** key. A list of profile settings opens. The available setting options vary depending on the selected profile.
- 2. Scroll to the setting you want to change by pressing the Up or Down scroll key, and then change the setting using the Left or Right scroll keys, or the **OK** key.

The following options are available:

- **Call alert type**: allows you to select the alert type for the call ringer. You can choose from **Melody**, **Vibration**, **Mute (Light only)**, and **Vib & melody**.
- **Voice call/V-Call ringtone**: enables you to select a melody or tone to be used when you have selected **Melody** or **Vib & melody** in the **Call alert type** option. Press the **OK** key and select a sound from the alert tone list.
- **Tone volume**: allows you to adjust the volume level of the voice call, video call, ringtone, and message alert tone.
- **Msg. alert type**: allows you to select the alert type for the message ringer.
- **Msg. alert tone**: allows you to select the melody or tone to be used if you have selected **Melody** or **Vib & melody** in the **Msg. alert type** option.

The last item on the list of tone choices is **Special tone**. If you select **Special tone**, you will see the list of tones that you have downloaded, and you can select one of those tones for your **Msg. alert tone**.

- **Msg. alert repetition**: allows you to specify how often the phone informs you of a new message. You can choose either **Once** or **Periodic**.
- **Effect tones**: allows you to turn the following alert sounds on or off:

All on: enables all tones.

Popup box alerts: sets the phone to inform you of the status.

Minute minder: lets you set the phone to beep every minute during an outgoing call to keep you informed of the length of your call.

Call connect tone: sets the phone to beep when the person you are calling answers the phone.

Call end tone: sets the phone to beep when your call ends.

Power on: sets the phone to beep when the phone is switched on.

Effect sounds: sets the phone to beep when you access the menu.

Folder open/close: sets the phone to beep when you open or close the phone.

Alerts on call: sets the phone to sound all alerts during a call.

All off: disables all tones.

To enable an effect tone(s), press the **OK** key to place a check mark next to the tone(s) you want. To remove a check mark, press the **OK** key again. Then press the **Done** soft key to save the settings.

- **Key tones**: allows you to select a tone which sounds when you press a key.
- **Key tone volume**: allows you to adjust the volume level of the key tones.
- 3. When you finish setting the options, press the **Save** soft key.

# **Settings**

Many different features of your phone can be customised to suit your preferences in the **Settings** menu.

**Phone** *(Menu 9-1)*

In this menu, you can set options for the phone.

### **LCD Brightness**

You can adjust the brightness of the screen. Press the Left or Right scroll key to make the screen darker or brighter, and then press the **Save** soft key.

### **Backlight**

You can set the timer to go to dimming mode when there is no input. This consumes less battery power. You can select the length of time the phone waits before it dims the screen after the last key has been pressed. Once the phone

goes to dimming mode, the screen will turn off after 30 seconds.

When your phone is in dimming mode or the screen is off, you can activate it up by pressing any key.

## **Ext. Light**

This menu allows you to select whether or not the service light is used and what colour it is.

The external light is a service availability indicator. When you set the **Service light** to **On**, the light flashes when you are in a service area.

If the phone is not in a service area, the light doesn't flash.

If you do not wish to use the service light, select **Off**.

### **Language**

You can select a different language for the display text and the text input mode.

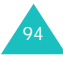

- 1. Press the **OK** key in the **Screen Text** field.
- 2. Press the Up or Down scroll key to select a language for the display text, e.g., menu names and warning or confirmation messages, and press the **Select** soft key.
- **Note**: The SIM card determines the display language when the **Screen Text** option is set to **Automatic**.
- 3. Press the Down scroll key to move to the **Input T9** field and press the **OK** key.
- 4. Press the Up or Down scroll key to select a language for the T9 input mode and press the **Select** soft key.
- 5. Press the **Save** soft key.

### **Shortcuts**

You can set the Left, Right, and Down scroll keys to be used as shortcut keys to the menu functions you use most frequently. In idle mode, this will allow you to access specific menu options directly.

- 1. Press the Left or Right scroll key to check the current function assigned, and select the scroll key whose function you want to change.
- 2. Press the **Options** soft key to use the following options:
	- **Assign/Change**: assigns or changes the function of the selected scroll key.

Select a function from the function list and press the **Select** soft key to select it.

- **Remove**: removes the menu function of the selected navigating key.
- **Remove all**: removes all functions assigned to the scroll keys.

## **Active Folder**

When this option is set to **On**, you can answer a call by opening the phone.

When it is set to **Off**, you must flip the phone open and then press a key, depending on the setting of the **Anykey Answer** option.

Press the Up or Down scroll key to select **On** or **Off**, and press the **Save** soft key.

**Settings**

### **Anykey Answer**

When this option is set to **On**, you can answer an incoming call by pressing any key except the  $\leq$ key and the **Reject** soft key.

When this option is set to **Off**, you can only answer by pressing the **Resert** key or the **Accept** soft key.

Press the Up or Down scroll key to select **On** or **Off**, and press the **Save** soft key.

## **Infrared**

In this menu, you can activate or deactivate the infrared port.

The following options are available:

**Off**: deactivates the infrared feature on the phone.

**On:** activates the infrared feature on the phone.

If there is no communication between your phone and an Infrared-compliant device within 1 minute of activating the feature, it is automatically deactivated.

# **Display** *(Menu 9-2)*

This menu allows you to customise the main display screen by setting a greeting message, setting a wallpaper image.

# **Greeting Message**

You can set a greeting message to be displayed briefly when you switch the phone on.

- 1. When **Greeting message** highlights in the Display menu, press the **Select** soft key. The current message displays.
- 2. Press the **C** key to clear the message.
- 3. Enter a new message.

For more information about entering characters, see [page](#page-32-0) 32.

4. When you have finished entering the message, press the **Save** soft key.

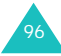

## **Wallpaper**

You can select a background image (wallpaper) to be displayed on the idle screen.

1. Select **Wallpaper** in the Display menu using the Up or Down scroll key, and press the **Select** soft key. You can also press the **Wallpaper** soft key from the Settings startup screen.

The **Images** folder from **My Items** opens.

- 2. Press the Up or Down scroll key to scroll to the image you want to use.
- 3. Press the **Select** soft key.

## **Cover LCD**

You can choose one of the following options:

**Clock**: a clock showing the current time and date appears on the screen.

**Cover title**: you can enter a greeting message. For more information about entering characters, see [page](#page-32-0) 32.

**Wallpaper**: you can select an image. You can also adjust the size and position of the image.

## **Main Menu Style**

You can change the appearance of the main menu.

## **Call** *(Menu 9-3)*

# **Caller ID**

You can prevent your phone number from being displayed on the phone of the person being called.

**Note**: Some networks do not allow the user to change this setting.

The following options are available:

**By network**: the default setting provided by the network is used.

**Send**: your number is sent each time you make a call.

**Hide**: your number is not displayed on the other person's phone.

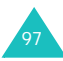

### **Settings**

### **Diverting**

This network service enables incoming calls to be rerouted to the number that you specify, for example, to your voicemail box.

To set your call diverting options:

- 1. From **Voice call**, **Data call**, and **Video call**, select the type of call to be diverted by pressing the Up or Down scroll key, and then press the **OK** key.
- 2. Select when the calls should be diverted by pressing the Up or Down scroll key, and then press the **OK** key.
	- **Always**: all calls are diverted.
	- **Busy**: calls are diverted if you are already engaged on a call.
	- **No reply**: calls are diverted if you do not answer the phone.
	- **Unreachable**: calls are diverted if you are not in an area covered by your service provider.
	- **Cancel all**: all call diverting options are cancelled.

The phone dials your network to ascertain whether call diverting is possible or not.

After a few minutes, the current status displays. If the option has already been set, the numbers to which the calls are diverted also displays.

- 3. Press the Left or Right scroll key to select one of the following options:
	- **Activate**: this option activates the number.
	- **Deactivate**: this option deactivates the setting choice.
- 4. Press the Down scroll key and enter or change the number to which you want your calls diverted. Or, press the **Phonebook** soft key to select a stored number.
- 5. Press the Up scroll key and press the **Req.** soft key.

The phone sends your settings to the network and the network's acknowledgement displays.

## **Barring**

The call barring network service allows you to restrict your calls.

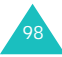

To set your call barring options:

- 1. From **Voice call**, **Data call**, and **Video call**, select the type of call to be barred by pressing the Up or Down scroll key, and then press the **OK** key.
- 2. Select which calls should be barred by pressing the Up or Down scroll key, and then press the **OK** key.
	- **All outgoing calls**: calls cannot be made.
	- **Outgoing int'l calls**: international calls cannot be made.
	- **Outgoing exc. home**: when abroad, calls can be made only to numbers within the current country and to your home country, which is the country where your home network operator is located.
	- **All incoming calls**: calls cannot be received.
	- **Incoming calls when roaming**: calls cannot be received when you are using your phone outside of your home service area.
	- **Cancel all**: all call barring options are cancelled.

The phone dials your network to ascertain whether call barring is possible or not.

After a few minutes, the current status displays.

- 3. Press the Left or Right scroll key to select one of the following options.
	- **Activate**: selecting this option activates your setting choice.
	- **Deactivate**: selecting this option deactivates your setting choice.
- 4. Press the Down scroll key and enter the call barring password supplied by your service provider.
- 5. Press the **Req.** soft key.

The phone sends your settings to the network and the network's acknowledgement displays.

### **Changing the Barring Password**

You can change the call barring password obtained from your service provider.

1. From the barring menu screen, press the **Options** soft key and select the **Change password** option.

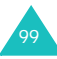

### **Settings**

- 2. Enter the current password in the **Old** input box.
- 3. Press the Down scroll key and enter a new password.
- 4. Press the Down scroll key and enter the new password again to confirm it.
- 5. Press the **Confirm** soft key.

# **Waiting**

This network service informs you when someone is trying to reach you when you are busy with another call.

To set your call waiting options:

1. From **Voice call** and **Data call**, select the type of call by pressing the Up or Down scroll key, and then press the **OK** key.

The phone dials your network to ascertain whether call waiting is possible or not.

After a few minutes, the current status displays.

2. Press the Left or Right scroll key to select one of the following options.

- **Activate**: selecting this option activates your setting choice.
- **Deactivate**: selecting this option deactivates your setting choice.
- 3. Press the **Req.** soft key.

The phone sends your settings to the network and the network's acknowledgement displays.

# **Auto Redial**

With this feature, the phone makes up to ten attempts to redial a phone number when an outgoing call fails.

## **Closed User Group (CUG)**

This network service allows incoming and outgoing calls to be restricted to a selected user group. You may be a member of up to ten groups.

Example: A company lends SIM cards to its employees and wants to restrict outgoing calls to members of the same team.

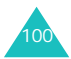

### **Activating a Closed User Group**

- 1. Press the **OK** key to put a check mark on the **Use user group** field.
- 2. Press the Down scroll key to move to the **Outside access** field. Use the **OK** key to enable or disable calls to numbers other than those in the Closed User Group.

This feature depends on the nature of your CUG subscription. Please check with your service provider.

- 3. Press the Down scroll key to move to the **Group index** field and select the CUG index you want to activate.
- 4. Press the **Save** soft key.

Now, you can select the number from the Index field.

### **Managing the Index List**

You can add a new index and change or delete an existing index.

1. On the Closed User Group screen, press the Down scroll key to move to the **Group index**  field.

- 2. Press the **OK** key to see the Group index list.
- 3. Press the Up or Down scroll key to select an index and press the **Options** soft key.

The following options are available:

- **Select**: saves the current index list.
- **New index**: enter a new index name and press the **Save** soft key.
- **Edit index**: allows you to change the selected index.
- **Delete index**: deletes the selected index.

## **Video call** *(Menu 9-4)*

This menu allows you to select whether or not the video camera is used when a video call is received, or when you retry a failed or interrupted video call (for example, when back within 3G (UMTS) reception).

**Show me**: allows you to set the video camera use parameters when receiving an incoming video call.

• **Always**: the video camera is always used.

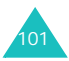

### **Settings**

• **Optionally**: allows you to select whether or not the video camera is used.

**Retry by:** allows you to set how to retry.

- **Voice call**: allows you to retry by voice call.
- **Multimedia msg.**: allows you to send a multimedia message using video footage.
- **None**: no retry.

**Network** *(Menu 9-5)*

### **Network Selection**

The Network Selection feature enables you to automatically or manually select the network used when roaming outside of your home network.

**Note**: You can select a network other than your home network only if it has a valid roaming agreement with your home network.

Press the Up or Down scroll key until the appropriate option highlights and then press the **Select** soft key.

If you select **Automatic**, you are connected to the first available network when roaming.

If you select **Manual**, the phone scans for available networks. Press the Up or Down scroll key until the preferred network highlights and then press the **Select** soft key. You are connected to that network.

### **Network Mode**

The Network mode feature enables you to select the type of network you use.

Press the Up or Down scroll key until the appropriate option highlights and then press the **Select** soft key. **Automatic**, **GSM**, and **UMTS** are available.

If you select **Automatic**, the phone scans for available networks.

If you select **GSM**, you can use the GSM network.

If you select **UMTS** (3G network), you can get higher quality sound, including speech, than on lower generation networks, and use advanced data and information services, such as video calls. If you do not select this option, you can not use UMTS (3G network) services.

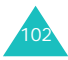

## <span id="page-103-0"></span>**Connections** *(Menu 9-6)*

You can set up information about your network connection. In most cases, you don't need to change the settings. In case of problems, please contact customer service.

You can have several network settings. You can make changes or rename each setting by pressing the **Options** soft key.

When the **Edit** option is highlighted, press the **OK** key to edit the following options:

**Set name**: allows you to edit the name of the network setting.

**Access name**: allows you to edit the access point name used for the address of the GPRS network gateway.

**Auth type**: allows you to choose the type of authentication used.

**User ID**: allows you to edit the server login ID.

**Password**: allows you to edit the server password.

**Protocol**: allows you to select the protocol from among WAP, HTTP, and Other.

**Home URL**: allows you to edit the MMS server address.

**Gateway address** (available only with the WAP protocol): allows you to set the gateway address.

**Proxy address/Port** (available only with the HTTP protocol): allows you to set the proxy server address and port.

**Secure connection** (available only with the WAP protocol): allows you to select On or Off.

**Linger time (sec.)**: allows you to set a time period after which the network is disconnected if there has been no new data traffic in that time.

### **Advanced settings**

Static IP: you can specify if you want to manually enter an IP address; see the Local phone IP option. If you want the IP address to be automatically assigned by the server, remove the check mark.

Local phone IP: enter the IP address obtained from the network operator, if you checked the Static IP option.

Static DNS: you can specify if you want to manually enter the DNS (Domain Name Server) address; see the Server 1/2 option. If you want

### **Settings**

the address to be automatically assigned by the server, remove the check mark.

Server 1/2: enter the Domain Name Server addresses.

Traffic class: select the traffic class, if you selected the PS network.

## **Managing Connections**

You can add a new connection and edit or delete an existing connection.

On the list of connections, press the Up or Down key to select a connection and press the **Options** soft key.

The following options are available.

**Edit**: allows you to edit the selected connection.

**New**: allows you to add a new connection.

**Delete**: deletes the selected connection.

**Rename**: allows you to change the name of the selected connection.

# **Security** *(Menu 9-7)*

The Security feature enables you to restrict the use of your phone:

- to the people of your choice
- to certain types of calls

Various codes and passwords are used to protect the features of your phone. They are described in the following sections; see also pages [111](#page-111-0) to [112](#page-112-0).

## **Phone Lock**

When the Phone lock feature is enabled, the phone is locked and you must enter a phone password of between 4 and 8 digits each time you switch the phone on.

Press the Up or Down scroll key to select **Enabled** or **Disabled** and press the **Save** soft key.

When you select **Enabled**, the display asks you to enter the phone password. Enter your password and press the **Confirm** soft key.

To change the password, refer to the **Change phone password** menu on [page](#page-106-0) 106.

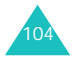

## **SIM Lock**

When the SIM lock feature is enabled, your phone only works with the current SIM card. To use another SIM card in your phone, you must enter the SIM lock password set when you lock the card.

Press the Up or Down scroll key to select **Enabled** or **Disabled** and press the **Save** soft key.

When you select **Enabled**, the display asks you to set a new password. Enter a password using four to eight digits and press the **Confirm** soft key.

## **PIN Lock**

When the PIN lock feature is enabled, you must enter your PIN each time you switch the phone on. Consequently, any person who does not have your PIN cannot use your phone without your approval.

Press the Up or Down scroll key to select **Enabled** or **Disabled** and press the **Save** soft key.

When you select **Enabled**, the display asks you to enter the PIN code. Enter your PIN code and press the **Confirm** soft key.

The PIN code is supplied with your SIM card. To change your PIN, refer to the **Change PIN code** menu on [page](#page-106-1) 106.

## **Fixed Dialling Mode**

If the fixed dialling mode is supported by your SIM card, you can restrict your outgoing calls to the FDN (Fixed Dial Number) stored in the SIM card memory.

Press the Up or Down scroll key to select **Enabled** or **Disabled** and press the **Save** soft key.

When you select **Enabled**, the display asks you to enter the PIN2 code. Enter your PIN2 code and press the **Confirm** soft key.

The PIN2 code is supplied with your SIM card. To change your PIN2, refer to the **Change PIN2 code** menu on [page](#page-107-0) 107.

**Note**: Not all SIM cards have a PIN2. If your SIM card does not, this menu option does not display.

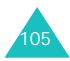

### **Settings**

### <span id="page-106-0"></span>**Change Phone Password**

Using this menu option, you can change your phone password to a new one.

- 1. Enter the current password and press the **Confirm** soft key.
- 2. Enter a new password and press the **Confirm** soft key.
- 3. Enter the new password again to confirm it and press the **Confirm** soft key.

## **Privacy Lock**

This feature allows you to lock or unlock the usage of the contents, such as messages, pictures, and sounds.

1. Scroll to an item and place a check mark next to it by pressing the **OK** key.

Selecting **All lock** places check marks on all of the items except **All unlock**. Or, selecting **All unlock** removes all check marks except **All lock**.

2. If necessary, repeat step 1 to check another item.

- 3. When you have finished making your selections, press the **Save** soft key.
- 4. When a confirming message appears, enter your phone password and press the **Confirm** soft key to lock the content(s) selected.

Otherwise, press the **Back** soft key.

## <span id="page-106-1"></span>**Change PIN Code**

This feature allows you to change your current PIN to a new one, provided that the PIN lock feature is enabled.

- 1. Enter the current PIN code and press the **Confirm** soft key.
- 2. Enter a new PIN code and press the **Confirm** soft key.
- 3. Enter the new code again to confirm it and press the **Confirm** soft key.

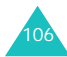

## <span id="page-107-0"></span>**Change PIN2 Code**

The Change PIN2 code feature allows you to change your current PIN2 to a new one.

- 1. Enter the current PIN2 code and press the **Confirm** soft key.
- 2. Enter a new PIN2 code and press the **Confirm** soft key.
- 3. Enter the new code again to confirm it and press the **Confirm** soft key.
- **Note**: Not all SIM cards have a PIN2. If your SIM card does not, this menu does not display.

# **Date & Time** *(Menu 9-8)*

This menu allows you to set the current time and date to display on the idle screen.

You can scroll through the clock options by pressing the Up or Down scroll key. Set the following options:

**Date**: enter today's date. You can move the cursor back and forth between the input boxes using the Left and Right scroll keys.

You can change the date format in the **Date format** option below.

**Time**: enter the current time. You can move the cursor using the Left and Right scroll keys. Highlight AM or PM (in 12 hour mode) and change by pressing any of the number keys.

You can change the time format in the **Time format** option below.

**Time format**: select the time format using the Left and Right scroll keys. You can choose from **12H** and **24H**.

**Date format**: select the date format using the Left and Right scroll keys. You can choose from:

- DD/MM/YYYY (day/month/year)
- MM/DD/YYYY (month/day/year)
- YYYY/DD/MM (year/day/month)
- YYYY/MM/DD (year/month/day)

**Summer time**: allows you to activate daylight savings time.

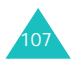
# <span id="page-108-2"></span>**Own Number** *(Menu 9-9)*

You can store your own phone number(s) with a name in your SIM card.

- 1. Scroll to a number and press the **Select** soft key.
- 2. Edit your name and number.
- 3. Press the **Save** soft key to save it.

If you want to cancel the setting, scroll to the number field and press the **Back** soft key.

# <span id="page-108-1"></span>**Memory Status** *(Menu 9-0)*

You can check the status of the memory in your phone or your SIM card.

You can see the available memory space. You can also check the memory used by several applications.

# <span id="page-108-5"></span><span id="page-108-3"></span>**Reset Settings** *(Menu 9-\*)*

This menu option allows you to reset your phone to its default configuration.

- 1. When the display asks you to enter the phone password, enter it and press the **Confirm** soft key.
- 2. When you are asked to confirm your choice, press the **Yes** soft key.

To exit the function without resetting the settings, press the **No** soft key.

<span id="page-108-4"></span><span id="page-108-0"></span>Your phone automatically turns off and then back on.

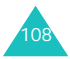

# **Solving Problems**

Before contacting after-sales service, perform the following simple checks. It may save you the time and expense of an unnecessary service call.

# **When you switch your phone on, the following messages may appear:**

#### **Insert SIM card**

• Check that the SIM card is correctly installed.

#### **Phone Lock**

• The Phone lock feature is enabled. You must enter the phone password each time you switch the phone on. To disable this feature, go to the **Phone lock** menu (Menu 9-7-1).

#### **PIN Lock**

- You are using your phone for the first time. You must enter the Personal Identification Number supplied with the SIM card.
- The PIN lock feature is enabled. You must enter the PIN each time you switch the phone

on. To disable this feature, go to the **PIN lock** menu (Menu 9-7-3).

#### **PUK Lock**

• The PIN was entered incorrectly three times in succession and the phone is now blocked. Enter the PUK provided by your network operator (you may need to ask them for this).

#### **No Service**

- The network connection has been lost. You may be in a weak reception area (in a tunnel or surrounded by buildings). Move and try again.
- You are trying to access an option for which you have not taken out a subscription with your service provider. Contact the service provider for further details.

# **You have entered a number but it was not dialled**

- Have you pressed the  $\blacktriangle$  key?
- Are you accessing the right cellular network?

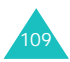

#### **Solving Problems**

• You may have set an outgoing call barring option.

# **The person calling cannot reach you**

- Is your phone switched on (the  $\frac{1}{k}$  key pressed for more than one second)?
- Are you accessing the right cellular network?
- You may have set an incoming call barring option.

# **The person calling cannot hear you speaking**

- Have you switched off the microphone (the Mute icon  $\left(\sqrt{\frac{1}{2}}\right)$  appears)?
- Are you holding the phone close enough to your mouth? The microphone is located at the bottom of the phone.

# **The phone starts beeping and "Battery Low" flashes on the display**

• The battery is insufficiently charged. Recharge it. See [page](#page-14-0) 14.

# **The audio quality of the call is poor**

- Check the signal strength indicator on the display  $(\mathbb{T}_{\text{all}})$ ; the number of bars indicates the signal strength, from strong  $(\mathbb{T}_{\text{all}})$  to weak  $(\mathbb{T})$ .
- Try moving the phone slightly or moving closer to a window if you are in a building.

# **No number is dialled when you recall a Phonebook entry**

- Check that the number has been stored correctly, by using the Search contact feature.
- Edit and re-store the number, if necessary.

If the above guidelines do not help you to solve the problem, take note of:

- The model and serial numbers of your phone
- Your warranty details
- A clear description of the problem

Then contact your local dealer or Samsung after-sales service.

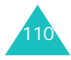

# <span id="page-111-0"></span>**Access Codes**

There are several access codes that are used by your phone and its SIM card. These codes help you protect the phone against unauthorised use.

The access codes (except for the PUK and PUK2 codes) can be changed using the **Security** menu (Menu 9-7). See [page](#page-104-0) 104 for further details.

# <span id="page-111-2"></span><span id="page-111-1"></span>**Phone Password**

The phone password can be used to avoid unauthorised use of your phone. The default password "00000000" (8 zeros) is usually supplied with the phone. Change the password before you start using your phone. Keep the new password secret and in a safe place, separate from the phone.

# <span id="page-111-3"></span>**PIN**

The PIN (Personal Identification Number) protects your SIM card against unauthorised use. It is usually supplied with the SIM card. When the PIN lock feature is enabled (see [page](#page-105-0) 105), you must enter the PIN each time you switch on the phone.

If you enter an incorrect PIN three times in succession, your phone will lock down. You will need to enter the PUK obtained from your network operator and press the **Confirm** soft key to unlock the phone. Enter a new PIN and press the **Confirm** soft key. Enter the new PIN again and press the **Confirm** soft key.

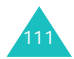

#### **Access Codes**

# <span id="page-112-2"></span>**PIN2**

The PIN2, supplied with some SIM cards, is required to access some functions, such as charging unit counters. These functions are only available if supported by your SIM card.

If you enter an incorrect PIN2 three times in succession, the phone will lock down. You will need to enter the PUK2 and press the **Confirm** soft key to unlock the phone. Enter a new PIN2 and press the **Confirm** soft key. Enter the new PIN2 again and press the **Confirm** soft key.

# <span id="page-112-3"></span>**PUK**

The PUK (PIN Unblocking Key) is required to change a blocked PIN. The PUK may be supplied with the SIM card. If not, contact your local service provider.

If you enter an incorrect PUK ten times in succession, the SIM card cannot be used anymore.

Contact your service provider for a new card.

You cannot change the PUK. If you lose the code, contact your service provider.

# <span id="page-112-4"></span>**PUK2**

The PUK2, supplied with some SIM cards, is required to change a blocked PIN2.

If you enter an incorrect PUK2 ten times in succession, you cannot use the functions requiring the PIN2. Contact your service provider for a new card.

You cannot change the PUK2. If you lose the code, contact your service provider.

# <span id="page-112-1"></span><span id="page-112-0"></span>**Call Barring Password**

The 4-digit call barring password is required when you use the Call barring function. You obtain the password from your service provider when you subscribe to this function.

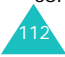

# <span id="page-113-2"></span><span id="page-113-0"></span>**Health and Safety Information**

# **SAR Certification Information**

This phone meets European Union (EU) requirements concerning exposure to radio waves.

Your mobile phone is a radio transmitter and receiver. It is designed and manufactured so as not to exceed the limits for exposure to radiofrequency (RF) energy, as recommended by the EU Council. These limits are part of comprehensive guidelines and establish permitted levels of RF energy for the general population. The guidelines were developed by independent scientific organisations through periodic and thorough evaluation of scientific studies. The limits include a substantial safety margin designed to ensure the safety of all persons, regardless of age and health.

The exposure standard for mobile phones employs a unit of measurement known as SAR (Specific Absorption Rate). The SAR limit recommended by the EU Council is 2.0W/kg.\*

<span id="page-113-1"></span>The Highest SAR Value for this model phone was 0.630 W/kg.

SAR tests are conducted using standard operating positions with the phone transmitting at its highest certified power level in all tested frequency bands. Although the SAR is determined at the highest certified power level, the actual SAR level of the phone while operating can be well below the maximum value. This is because the phone is designed to operate at multiple power levels so as to use only the power required to reach the network. In general, the closer you are to a base station, the lower the power output of the phone.

Before a new model phone is made available for sale to the public, compliance with the European R&TTE Directive must be shown. This directive

<sup>\*</sup> The SAR limit for mobile phones used by the public is 2.0 watts/kilogram (W/kg) averaged over ten grams of body tissue. The limit incorporates a substantial margin of safety to give additional protection for the public and to account for any variations in measurements. The SAR values may vary depending on national reporting requirements and the network band.

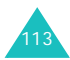

#### **Health and Safety Information**

includes as one of its essential requirements the protection of the health and safety of the user and any other person.

# <span id="page-114-0"></span>**Precautions When Using Batteries**

Your phone is powered by a rechargeable Li-ion standard battery.

- Never use any charger or battery that is damaged in any way.
- Use the battery only for its intended purpose.
- If you use the phone near the network's base station, it uses less power; talk and standby times are greatly affected by the signal strength on the cellular network and the parameters set by the network operator.
- Battery charging times depend on the residual battery charge, the type of battery, and the charger used. The battery can be charged and discharged hundreds of times, but it will gradually wear out. When the operation time (talk time and standby time) is noticeably shorter than normal, it is time to buy a new battery.
- If left unused, a fully charged battery will discharge itself over time.
- Use only Samsung-approved batteries and recharge your battery only with Samsungapproved chargers. When a charger is not in use, disconnect it from the power source. Do not leave the battery connected to a charger for more than a week, since overcharging may shorten its life.
- Extreme temperatures will affect the charging capacity of your battery: it may require cooling or warming first.
- Do not leave the battery in hot or cold places, such as in a car in summer or winter conditions, as you will reduce the capacity and life-time of the battery. Always try to keep the battery at room temperature. A phone with a hot or cold battery may temporarily not work, even when the battery is fully charged. Li-ion batteries are particularly affected by temperatures below 0 °C (32 °F).
- Do not short-circuit the battery. Accidental short circuiting can occur when a metallic object (coin, clip, or pen) causes a direct connection between the  $\pm$  and  $\pm$  terminals of the battery (metal strips on the back of the battery), for example when you carry a spare

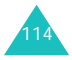

battery in a pocket or bag. Short-circuiting the terminals may damage the battery or the object causing the short-circuit.

• Dispose of used batteries in accordance with local regulations. Always recycle. Do not dispose of batteries in a fire.

# <span id="page-115-1"></span><span id="page-115-0"></span>**Road Safety**

Your wireless phone gives you the powerful ability to communicate by voice, almost anywhere, anytime. But an important responsibility accompanies the benefits of wireless phones, one that every user must uphold.

When driving a car, driving is your first responsibility. When using your wireless phone behind the wheel of a car, make sure that you are following the special regulations in a given area or country.

# **Operating Environment**

Remember to follow any special regulations in force in any area and always switch off your phone whenever it is forbidden to use it, or when it may cause interference or danger.

When connecting the phone or any accessory to another device, read its user's guide for detailed safety instructions. Do not connect incompatible products.

As with other mobile radio transmitting equipment, users are advised that for the satisfactory operation of the equipment and for the safety of personnel, it is recommended that the equipment should only be used in the normal operating position (held to your ear with the antenna pointing over your shoulder).

# **Electronic Devices**

Most modern electronic equipment is shielded from radio frequency (RF) signals. However, certain electronic equipment may not be shielded against the RF signals from your wireless phone. Consult the manufacturer to discuss alternatives.

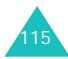

# **Pacemakers**

Pacemaker manufacturers recommend that a minimum distance of 15 cm (6 inches) be maintained between a wireless phone and a pacemaker to avoid potential interference with the pacemaker. These recommendations are consistent with the independent research and recommendations of Wireless Technology Research.

Persons with pacemakers:

- Should always keep the phone more than 15 cm (6 inches) from their pacemaker when the phone is switched on
- Should not carry the phone in a breast pocket
- Should use the ear opposite the pacemaker to minimise potential interference

If you have any reason to suspect that interference is taking place, switch off your phone immediately.

# **Hearing Aids**

Some digital wireless phones may interfere with some hearing aids. In the event of such

interference, you may wish to consult your hearing aid manufacturer to discuss alternatives.

# **Other Medical Devices**

If you use any other personal medical devices, consult the manufacturer of your device to determine if it is adequately shielded from external RF energy. Your physician may be able to assist you in obtaining this information. Switch off your phone in health care facilities when any regulations posted in these areas instruct you to do so. Hospitals or health care facilities may be using equipment that could be sensitive to external RF energy.

# **Vehicles**

RF signals may affect improperly installed or inadequately shielded electronic systems in motor vehicles. Check with the manufacturer or its representative regarding your vehicle.

You should also consult the manufacturer of any equipment that has been added to your vehicle.

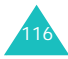

# **Obey posted instructions**

Switch off your phone in any facility where posted notices require you to do so.

# **Potentially Explosive Environments**

Switch off your phone when in any area with a potentially explosive atmosphere and obey all signs and instructions. Sparks in such areas could cause an explosion or fire resulting in bodily injury or even death.

Users are advised to switch off the phone while at a refuelling point (service station). Users are reminded of the need to observe restrictions on the use of radio equipment in fuel depots (fuel storage and distribution areas), chemical plants or where blasting operations are in progress.

Areas with a potentially explosive atmosphere may not be clearly marked. They include below decks on boats, chemical transfer or storage facilities, vehicles using liquefied petroleum gas (such as propane or butane), areas where the air contains chemicals or particles, such as grain, dust or metal powders, and any other area where you would normally be advised to turn off your vehicle engine.

# <span id="page-117-0"></span>**Emergency Calls**

This phone, like any wireless phone, operates using radio signals, wireless and landline networks, as well as user-programmed functions, which cannot guarantee connection in all conditions. Therefore, you should never rely solely on any wireless phone for essential communications (medical emergencies, for example).

Remember, to make or receive any calls, the phone must be switched on and in a service area with adequate signal strength. Emergency calls may not be possible on all wireless phone networks or when certain network services and/or phone features are in use. Check with local service providers.

To make an emergency call, proceed as follows.

- 1. If the phone is not on, switch it on.
- 2. Enter the emergency number for your present location (for example, 112 or any other

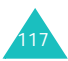

#### **Health and Safety Information**

official emergency number). Emergency numbers vary by location.

3. Press the  $\rightarrow$  key.

If certain features are in use (call barring, for example), you may first need to deactivate those features before you can make an emergency call. Consult this document and your local cellular service provider.

When making an emergency call, remember to give all the necessary information as accurately as possible. Remember that your phone may be the only means of communication at the scene of an accident; do not cut off the call until given permission to do so.

# **Other Important Safety Information**

• Only qualified personnel should service the phone or install the phone in a vehicle. Faulty installation or service may be dangerous and may invalidate any warranty applicable to the device.

- Check regularly that all wireless phone equipment in your vehicle is mounted and operating properly.
- Do not store or carry flammable liquids, gases, or explosive materials in the same compartment as the phone, its parts, or accessories.
- For vehicles equipped with an air bag, remember that an air bag inflates with great force. Do not place objects, including both installed or portable wireless equipment, in the area over the air bag or in the air bag deployment area. If wireless equipment is improperly installed and the air bag inflates, serious injury could result.
- Switch off your phone before boarding an aircraft. The use of wireless phones in aircraft may be dangerous to the operation of the aircraft, and is illegal.
- Failure to observe these instructions may lead to the suspension or denial of telephone services to the offender, legal action, or both.

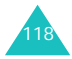

# <span id="page-119-0"></span>**Care and Maintenance**

Your phone is a product of superior design and craftsmanship and should be treated with care. The suggestions below will help you fulfill any warranty obligations and allow you to enjoy this product for many years.

- Keep the phone and all of its parts and accessories out of the reach of small children.
- Keep the phone dry. Precipitation, humidity, and liquids contain minerals that will corrode electronic circuits.
- Do not touch the phone with wet hands while it is charging. Doing so may give you an electric shock or damage the phone.
- Do not use or store the phone in dusty, dirty areas, as its moving parts may be damaged.
- Do not store the phone in hot areas. High temperatures can shorten the life of electronic devices, damage batteries, and warp or melt certain plastics.
- Do not store the phone in cold areas. When the phone warms up to its normal operating temperature, moisture can form inside the

phone, which may damage the phone's electronic circuit boards.

- <span id="page-119-1"></span>• Do not drop, knock, or shake the phone. Rough handling can break internal circuit boards.
- Do not use harsh chemicals, cleaning solvents, or strong detergents to clean the phone. Wipe it with a soft cloth slightly dampened in a mild soap-and-water solution.
- Do not paint the phone. Paint can clog the device's moving parts and prevent proper operation.
- Do not put the phone in or on heating devices, such as a microwave oven, a stove, or a radiator. The phone may explode when overheated.
- Use only the supplied or an approved replacement antenna. Unauthorised antennas or modified accessories may damage the phone and violate regulations governing radio devices.
- If the phone, battery, charger, or any accessory is not working properly, take it to your nearest qualified service facility. The personnel there will assist you, and if necessary, arrange for service.

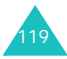

# **Glossary**

To help you understand the main technical terms and abbreviations used in this booklet and take full advantage of the features of your mobile phone, here are a few definitions.

#### **3G (3rd Generation)**

The collective name used to describe mobile systems able to support a wide range of Mobile Internet services, operating with greater bandwidth than lower generation phones.

#### **Bearer**

Various mechanisms the network uses to transmit voice and data.

#### **Call Barring**

Ability to restrict outgoing and incoming calls.

#### **Call Diverting**

Ability to reroute calls to another number.

#### **Call Holding**

Ability to put one call on standby while answering or making another call; you can then switch between the two calls, as required.

# **Call Waiting**

Ability to inform users that they have an incoming call when engaged on another call.

#### **Circuit-switched**

A type of network in which a physical path is obtained for and dedicated to a single connection between two end-points in the network for the duration of the connection. Telephone networks are examples of circuit-switched networks. Ordinary voice phone service is circuit-switched. The telephone company reserves a specific physical path to the number you are calling for the duration of your call. During that time, no one else can use the physical lines involved.

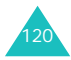

#### **CLI (Caller Line Identification) Services**

Services allowing subscribers to view or block the telephone numbers of callers.

# **GPRS (General Packet Radio Service)**

New non-voice value-added service that allows information to be sent and received across a mobile telephone network. GPRS guaranties continuous connection to the Internet for mobile phone and computer users. It is based on Global System for Mobile Communication (GSM) circuitswitched cellular phone connections and the Short Message Service (SMS)**.**

# **GSM**

#### **(Global System for Mobile Communication)**

International standard for cellular communication, guaranteeing compatibility between various network operators. GSM covers most European countries and many other parts of the world.

#### **Java**

Programming language generating applications that can run on all hardware platforms, whether small, medium, or large, without modification. It has been promoted for and geared heavily to the Web, both for public web sites and Intranets. When a Java programme runs from a web page, it is called a "Java applet." When it is run on a mobile phone or pager, it is called a "Midlet."

#### **MMS (Multimedia Message Service)**

A message service for the mobile environment, standardised by the WAP Forum and the 3rd Generation Partnership Program (3GPP). For phone users, MMS is similar to Short Message Service (SMS) - it provides automatic, immediate delivery of user-created content from phone to phone. The message addressing used is primarily phone numbers; thus the traffic goes from phone to phone. MMS also provides support for e-mail addressing, so that messages can also be sent by e-mail. In addition to the text content of SMS, MMS messages can contain still images, voice or audio clips, and in time, also video clips and presentation information.

# **Multiparty Calling**

Ability to establish a conference call involving up to six parties, including the initial user.

#### **Packet-Switched**

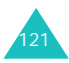

#### **Glossary**

A type of network in which relatively small units of data called packets are routed through a network based on the destination address contained within each packet. Today's Internet is fundamentally a packet-switched network. Whereas voice requires a smooth flow of traffic to avoid echo and breakup, data can be cut into small packets, with each being sent across the network and reassembled at the final destination. Packet-switched networks inevitably allows a greater amount of users because it does not require a dedicated open circuit. PDC-P in Japan, GPRS in Europe, and all the future 3G networks will be packet-switch.

#### **PIN (Personal Identification Number)**

Security code that protects the phone/SIM against unauthorised use. The PIN is supplied by the service provider with the SIM card. It may be a four to eight-digit number and can be changed, as required.

#### **PUK (PIN Unblocking Key)**

Security code used to unlock the phone when an incorrect PIN has been entered three times in succession. The eight-digit number is supplied by the service provider with the SIM card.

#### **Roaming**

Use of your phone when you are outside your home area; when travelling for example.

#### **SIM (Subscriber Identification Module)**

Card containing a chip with all the information required to operate the phone (network and memory information, as well as the subscriber's personal data). The SIM card fits into a small slot on the back of the phone and is protected by the battery.

#### **SMS (Short Message Service)**

Network service sending and receiving messages to and from another subscriber without having to speak to the correspondent. The message created or received can be displayed, received, edited, or sent.

#### **UMTS (Universal Mobile Telecommunications System)**

A 3rd generation (3G) mobile communications technology that promises data transmission speeds of up to 2 megabits per second (Mbps).

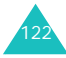

# **Index**

## **A**

[ABC mode, text input 32,](#page-32-0) [34](#page-34-0) [Access codes 111](#page-111-0)[Active folder 95](#page-95-0)[Alarm 51](#page-51-0)Alert tone[call 92](#page-92-0)[effect 93](#page-93-0)[feedback 93](#page-93-1)[message](#page-93-2) 93 Alert type [call 92](#page-92-1)[message](#page-93-3) 93 [Anniversary 89](#page-89-0) [Answering a call 23](#page-23-0) [Anykey answer 96](#page-96-0) **Applications** [downloading 53](#page-53-0) [explorer 42](#page-42-0) [memory status 108](#page-108-0) [switching 20](#page-20-0) [Auto redial 100](#page-100-0)

#### **B**

[Background image 97](#page-97-0) [Backlight 94](#page-94-0) [Barring password 112](#page-112-0)

[Barring, calls 98](#page-98-0) **Battery** [charging 15](#page-15-0) [installing 14](#page-14-1) [low battery indicator 16](#page-16-0) [precautions 114](#page-114-0) [removing 15](#page-15-1) [Battery charger 16](#page-16-1) [Bookmark 64](#page-64-0)**Brightness** [LCD 94](#page-94-1)[picture 44](#page-44-0) [video 46](#page-46-0)Browser[ending 63](#page-63-0) [launching 63](#page-63-1) [menus 64](#page-64-1) [setting 66](#page-66-0)

#### **C**

[Calculator 50](#page-50-0)[Calendar 87](#page-87-0)[Call costs 54](#page-54-0)[Call log 53](#page-53-1) [all 53](#page-53-2)[dialled 53](#page-53-2)[missed 53](#page-53-3)

[received 53](#page-53-4)[Call times 55](#page-55-0)[Caller ID 97](#page-97-1)Calls[answering 23](#page-23-0) [barring 98](#page-98-1) [diverting 98](#page-98-2) [ending 23](#page-23-1) [holding 24](#page-24-0) [making 21](#page-21-0) [rejecting 23](#page-23-2) [waiting 100](#page-100-1) [Camera 42](#page-42-1)[camera mode, set 44](#page-44-1) [recording videos 45](#page-45-0) [taking pictures 43](#page-43-0) [video mode, set 46](#page-46-1) [Characters, enter 32](#page-32-1) [Charging a battery 15](#page-15-0) Clock[digital clock 97](#page-97-2) [world clock 50](#page-50-1)[Closed user group \(CUG\) 100](#page-100-2) [Conference call 26](#page-26-0)Contacts[groups 60](#page-60-0) [memory status 108](#page-108-1)

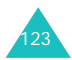

#### **Index**

[searching 56](#page-56-0) [viewing 59](#page-59-0) [Converter 51](#page-51-1)[CUG 100](#page-100-3)

# **D**

[Date, set 107](#page-107-0) Deleting [calendar event 87](#page-87-1)[call log 54](#page-54-1) [contact 56](#page-56-1)[E-mail 75](#page-75-0)[image file 85](#page-85-0) [melody/tone 86](#page-86-0) [message](#page-74-0) 74 [multimedia files 83](#page-83-0)[picture 43](#page-43-1) [today's event 88](#page-88-0) [video 45](#page-45-1)[Dialled calls 53](#page-53-5)Display [brightness 94](#page-94-2) [external 12](#page-12-0)[icons 11](#page-11-0)[layout 10](#page-10-0) [settings 96](#page-96-1) [Diverting, calls 98](#page-98-2) [Drafts 76](#page-76-0)[DTMF tones 29](#page-29-0)

#### **E**

[Effect tones 93](#page-93-4)[Email box 75](#page-75-1)[Emergency call 6,](#page-6-0) [117](#page-117-0) [Ending a call 23](#page-23-1) [Ext. Light 94](#page-94-3) [External display 12](#page-12-0) [setting 97](#page-97-3) [External light 12](#page-12-1)

# **F**

[FDN mode 105](#page-105-1)Flash mode 45Forwarding [e-mail 75](#page-75-2)[messages](#page-74-1) 74

# **G**

[Greeting message 96](#page-96-2) [Groups, contacts 60](#page-60-1)

#### **H**

[Health and safety 113](#page-113-0) [Holding, calls 24](#page-24-1)

[Icons, description 11](#page-11-0) [Image files 84](#page-84-0) [Inbox 74](#page-74-2)

[Infrared 96](#page-96-3)[International call 21](#page-21-1)[Internet 63](#page-63-2)

#### **K**

[Key tone 24](#page-24-2) Keys [description 9](#page-9-0) [location 8](#page-8-0)

#### **L**

[Language 94](#page-94-4) Locking [Phone 104](#page-104-1) [PIN 105](#page-105-2)[privacy 106](#page-106-0) [SIM 105](#page-105-3)[Low battery indicator 16](#page-16-2)

## **M**

[Maintenance 119](#page-119-0)[Media player 47](#page-47-0) [Memo 90](#page-90-0) [Menu style 97](#page-97-4) Menus[accessing 37](#page-37-0) [list 40](#page-40-0)[Messages 67](#page-67-0) [drafts 76](#page-76-1)

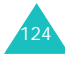

[inbox 74](#page-74-3)[memory status 82](#page-82-0) [multimedia 68](#page-68-0)[outbox 76](#page-76-2)[settings 78](#page-78-0) [templates 77](#page-77-0) [text 68](#page-68-0)[Microphone, mute 28](#page-28-0) [Missed calls 53](#page-53-3)[MMS \(Multimedia Message](#page-67-1)  Service) 67 [Multimedia files 83](#page-83-1)[Multimedia message 68](#page-68-1) [Music files 85](#page-85-1)[My items 83](#page-83-2) [My name card 62](#page-62-0)

# **N**

Names[searching/dialling 56](#page-56-2) [Network selection 102](#page-102-0)[Number mode, text input 32,](#page-32-2) [36](#page-36-0) Numbers, phone [searching/dialling 56](#page-56-2)

# **O**

[On/Off switch 17](#page-17-0)[Organiser 87](#page-87-2) [Own number 108](#page-108-2)

#### **P**

Password[barring 99,](#page-99-0) [112](#page-112-1) [phone 106,](#page-106-1) [111](#page-111-1) Phone[care and mainenance 119](#page-119-1)[display 10](#page-10-1) [icons 11](#page-11-1)[keys 9](#page-9-1) [layout 8](#page-8-1) [locking 104](#page-104-2) [password 106,](#page-106-2) [111](#page-111-2) [resetting 108](#page-108-3) [safety information 113](#page-113-1) [switching on/off 17](#page-17-1) [unpacking 7](#page-7-0) [Pictures, take 43](#page-43-2) [PIN 106,](#page-106-3) [111](#page-111-3) [PIN lock 105](#page-105-4)[PIN2 107,](#page-107-1) [112](#page-112-2) [Problems, solve 108](#page-108-4) [Profiles 56](#page-56-3)[PUK 112](#page-112-3)[PUK2 112](#page-112-4)

# **R**

[Received calls 53](#page-53-4)[Rejecting a call 23](#page-23-2) [Reset settings 108](#page-108-5) [Resetting phone 108](#page-108-5) [Ringtone 92](#page-92-2) [Road safety 115](#page-115-0)

# **S**

Safety [information 113](#page-113-2)[precautions 5](#page-5-0) [road 115](#page-115-1)[Schedule 88](#page-88-1)[Security 104](#page-104-3) [Settings 92](#page-92-3) [browser 66](#page-66-1)[call 97](#page-97-5)[capture mode 44](#page-44-2) [date & time 107](#page-107-2)[display 96](#page-96-4) [media player 48](#page-48-0) [message](#page-78-1) 78 [network 102](#page-102-1)[phone 94](#page-94-5) [record mode 46](#page-46-2)[security 104](#page-104-4) [sounds 92](#page-92-4)[Short cuts 95](#page-95-1)SIM card[inserting 13](#page-13-0) [locking 105](#page-105-5)

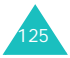

#### **Index**

[removing 14](#page-14-2) [Skin colour 97](#page-97-6)[SMS \(Short Message Service\) 67](#page-67-2) [Solving problems 108](#page-108-4) [Sound mode 92](#page-92-5)[Speed dial 61](#page-61-0) Swiching on/off [microphone 28](#page-28-1) [phone 17](#page-17-2) [Symbol mode, text input 32,](#page-32-3) [36](#page-36-1)

# **T**

[T9 mode, text input 32,](#page-32-4) [33](#page-33-0) [Task list 90](#page-90-1)[Template message 77](#page-77-0) [Text input modes 32](#page-32-5) [Text message 67](#page-67-3) [Text, enter 32](#page-32-6) [Time, set 107](#page-107-3) [Today's event 88](#page-88-2) [Tone volume 93](#page-93-5)Tones[call connect tone 93](#page-93-6)[call end tone 93](#page-93-7)[effect sounds 93](#page-93-8)[folder open/close 93](#page-93-9) [key tones 93](#page-93-10) [minute minder 93](#page-93-11)[popup box alerts 93](#page-93-12) [power on 93](#page-93-13)

[ringtone 92](#page-92-6) [Travel charger 15](#page-15-2)

#### **U**

[Unpacking 7](#page-7-1)

#### **V**

[Video call 29](#page-29-1)[making 29](#page-29-2) [options 30](#page-30-0) [PIP 30](#page-30-1)[receiving 30](#page-30-2) [Video files 85](#page-85-2)[Videos, record 45](#page-45-2) [Viewing Contact Info. 59](#page-59-1) [Voice mail 82](#page-82-1)Volume, adjust [alert tones 93](#page-93-14)[earpiece 24](#page-24-3) [key tone 24,](#page-24-4) [93](#page-93-15)

#### **W**

[Waiting call 25](#page-25-0) [Wake up alarm 51](#page-51-2) [Wallpaper 97](#page-97-7)

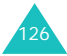

# Declaration of Conformity (R&TTE)

For the following product:

GSM900/GSM1800/WCDMA Digital

Portable Cellular Telephone

(Product description) SGH-Z107

(Model name)

Manufactured at :

- Samsung Electronics Co., Ltd, 94-1, Imsoc-Dong, Gumi City, Kyung-Buk, Korea,

730-350

(factory name, address)

to which this dedaration relates, is in conformity with the following standards and/or other normative documents.

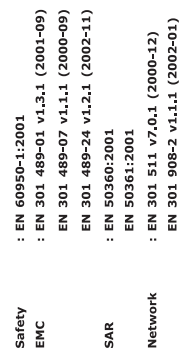

We hereby declare that [all essential radio test suites have been carried out and that] the above named product is in conformity to all the essential requirements of Directive 1999/5/EC.

The conformity assessment procedure referred to in Article 10 and detailed in Annex[IV] of Directive 1999/5/EC has been followed with the involvement of the following Notified Body(ies):

BABT, Claremont House, 34 Molesey Road, Walton-on-Thames, KT12 4RQ, UK 0168 Identification mark:

 $C < 0168$ 

Samsung Electronics Euro QA Lab.

The technical documentation kept at :

which will be made available upon request.

Blackbushe Business Park,Saxony Way,<br>Yateley, Hampshire,GU46 6GG, UK Samsung Electronics Euro QA Lab 2004 08:18

yo si sa

Yong-Sang Park / S. Manager (name and signature of authorized person)

(Representative in the EU)

(place and date of issue)

mber of Samsung **\*** It is not the address of Samsung Service Centre. For the address or the phone number of Sams<br>Service Centre, see the warranty card or contact the retailer where you purchased your phone.